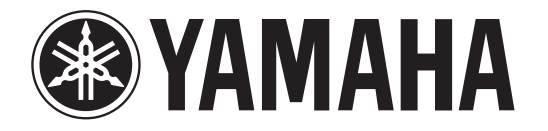

## **RECORDER**

# POCKETRAK

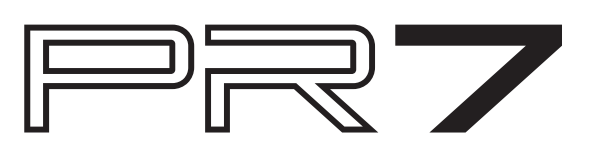

# **Reference Manual**

### <span id="page-0-0"></span>**Using the Reference Manual**

The PPOCKETRAK PR7 Reference Manual (this book) enables you to use a terminology search function and a link function.

### **Searching for terminology**

To search for terminology, use the search function built into the software application that displays this book.

If you are using Adobe Reader to display this book, type in a term in the search bar field, then press the <Enter> key on the computer keyboard. The application will search for the term inside the book.

### **Viewing the previous or next page**

If you are using Adobe Reader to display this book, you can go back to the previous view, forward to the next view, or jump back and forth to a pre-link page. This feature is convenient if you want to return to a page after you jump to a different page via the page link.

### **Using the functional tree table**

The functional tree table for the PR7 is illustrated on [page](#page-2-0) 3. Use this diagram if you want to refer to a description of the screen or the various functions of the PR7.

### **Contents**

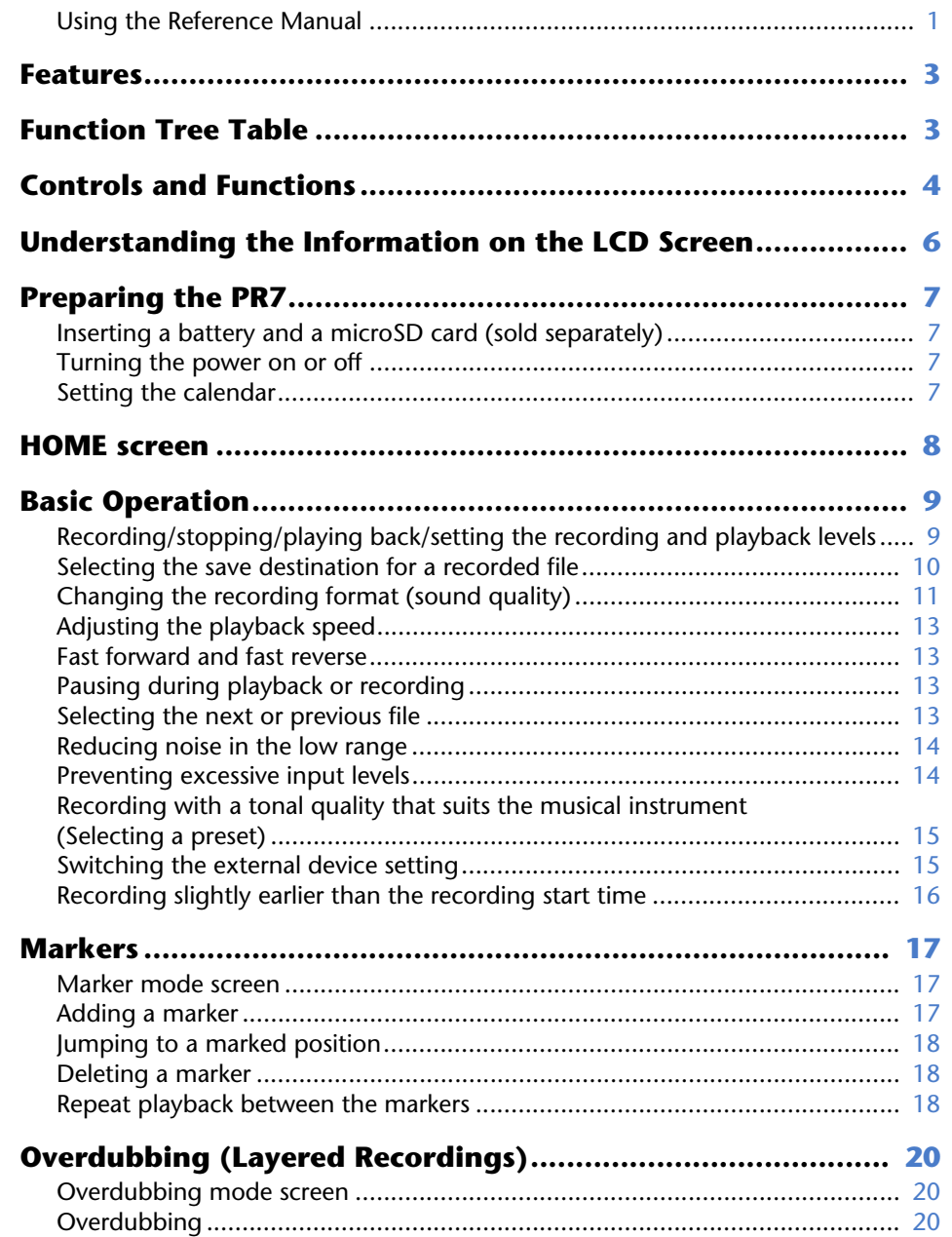

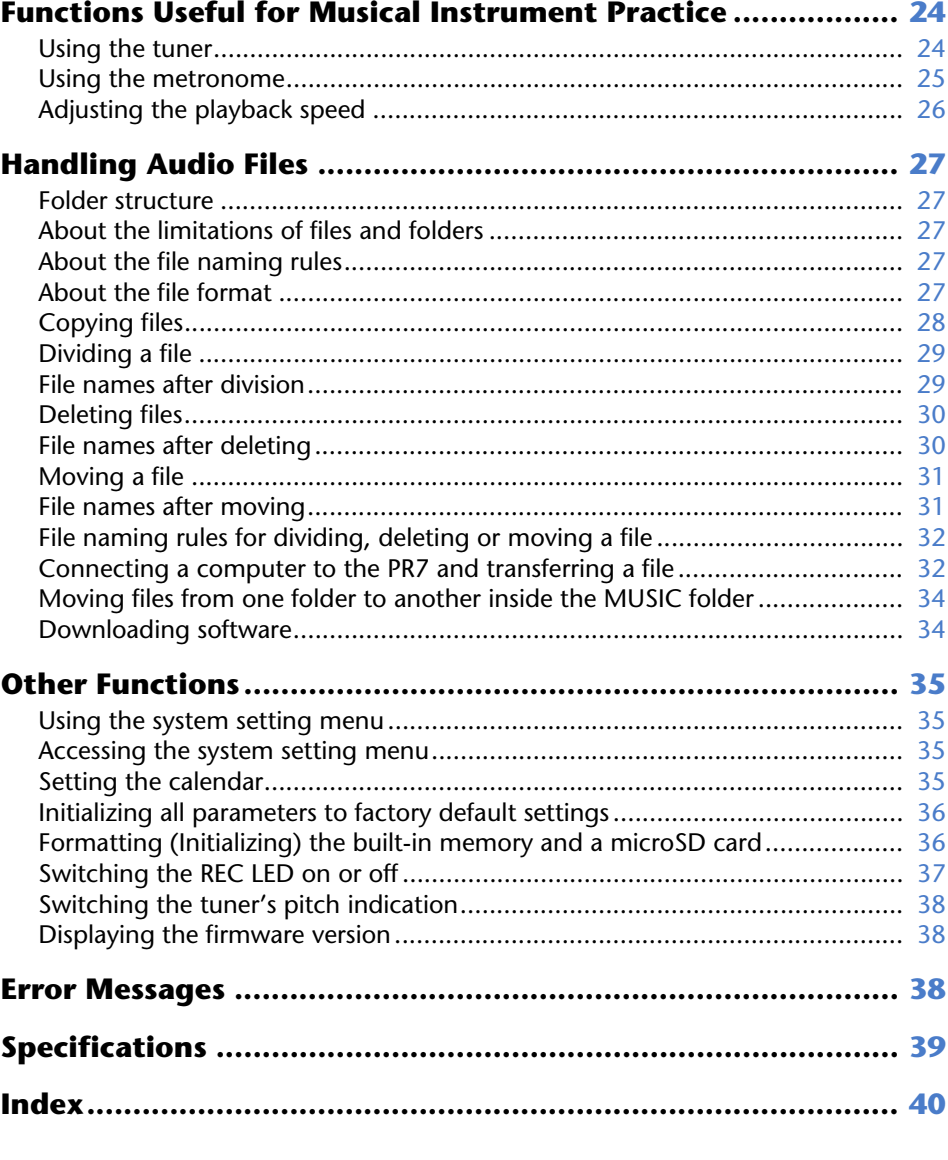

\* Illustrations and screens that appear in this manual are intended to help explain various operations. Therefore, they may differ slightly from actual specifications.

### <span id="page-2-1"></span>**Features**

**• High-performance crossed XY stereo microphones**

The crossed XY stereo microphones resolve left and right phase difference, and enable high-quality, naturally-sounding stereo recording with a deep sound field.

**• Overdubbing** ➔ **[page](#page-19-3) 20**

The PR7's overdubbing feature enables you to record an additional layer of audio (such as voices or musical performances) on top of an already-recorded sound. This function is tremendously helpful for recording your song writing ideas or arrangements.

**• Editing markers** ➔ **[page](#page-16-3) 17**

Markers are convenient for locating a playback position or for repeating playback, and can be edited as many times as you like during recording and/or playback.

**• Peak limiter** ➔ **[page](#page-13-2) 14**

The limiter automatically adjusts excessive input levels for distortion-free recording.

**• Tuner and metronome** ➔ **[page](#page-23-2) 24**

Tuner and metronome support practicing musical instruments or choir.

**• Presets for musicians** ➔ **[page](#page-14-2) 15**

Presets for musicians provide optimal settings for recording different musical instruments.

### <span id="page-2-2"></span><span id="page-2-0"></span>**Function Tree Table**

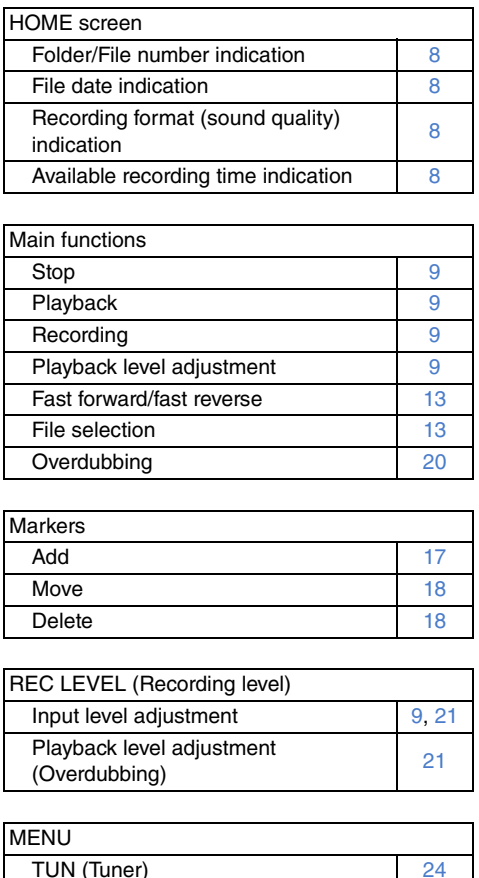

MET (Metronome) [25](#page-24-1) SPD (Playback speed adjustment) [26](#page-25-1)

rEC (REC folder) [11](#page-10-1), [27](#page-26-6) MSC (MUSIC folder) [27](#page-26-7), [33](#page-32-0)

[30](#page-29-2)[30](#page-29-3)[30](#page-29-3)

FILE (Handling files) **COPY** 

DEL (Deleting a file)

folder)

dIV (Dividing a file) trnS (Moving a file)

FOLDER (Switching a folder)

FILE (Deleting a selected file) FOLdEr (Deleting all files in the

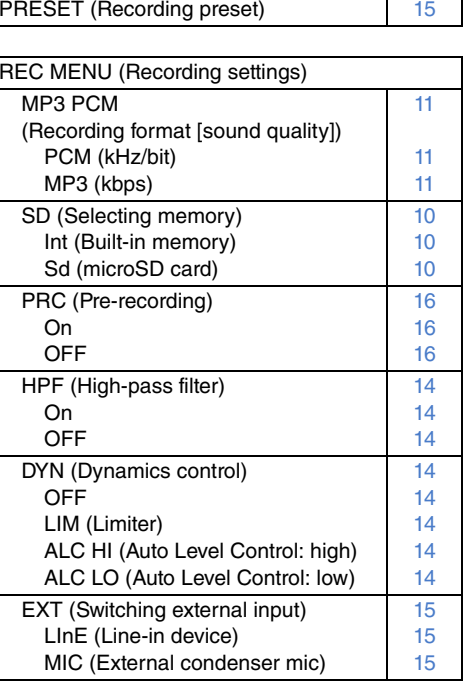

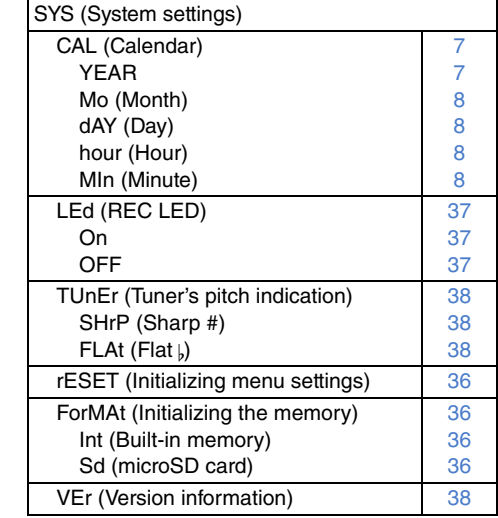

### <span id="page-3-0"></span>**Controls and Functions**

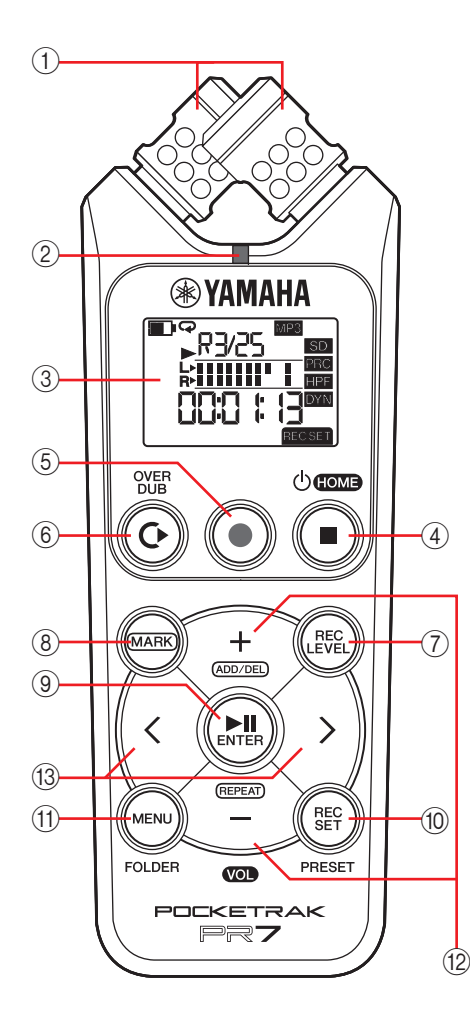

#### 1 **Built-in microphones**

<span id="page-3-1"></span>The PR7 features XY-type microphones.

#### 2 **REC LED**

Lights up steadily or flashes during recording or operation.

#### 3 **LCD screen**

Displays various information. Understanding the Information on the LCD Screen → [page](#page-5-0) 6

#### 4 **(Power on/Standby)/[** ■**] (Stop) button**

If the power is off (standby mode), press this button once briefly to turn the power on. Press and hold down the button for about three seconds to turn the power off (standby).

To stop playback or recording, press this button.

While the LCD screen displays any mode screen other than the HOME screen, press this button to return to the HOME screen.

Press this button repeatedly while the HOME screen is displayed to switch to the following screen in the sequence.

Folder name and file number  $\rightarrow$  Date and  $\,$ time ➔ Recording format for the selected file (tonal quality) ➔ Available recording time  $\rightarrow$  Folder name and file number  $\rightarrow$ 

About HOME screen → [page](#page-7-0) 8

#### 5 **[**●**] (Record) button**

...

Stands by, starts, or pauses recording.

#### 6 **[OVERDUB] button**

Places the PR7 into overdubbing mode, which enables you to overdub an existing recorded file ([page](#page-19-4) 20).

#### 7 **[REC LEVEL] button**

Sets the recording level or playback level for overdubbing. Setting the recording level  $\rightarrow$  [page](#page-8-2) 9 Overdubbing ➔ [page](#page-19-5) 20

#### 8 **[MARK] button**

Places the PR7 into marker mode, which enables you to insert markers into files [\(page](#page-16-5) 17).

#### 9 **[ ] (Play) button**

If the HOME screen is displayed this button starts or pauses file playback, or starts recording.

If the menu or any setting screen is displayed, this button functions as an Enter (execute) button to confirm parameter settings and edits.

### 0 **[REC SET] button**

Enables you to change the recording format (sound quality), switch the save destination for recorded files between the built-in memory and a microSD card, and set other recording parameters.

#### A **[MENU] button**

Selects functions other than recording, such as the tuner or metronome. Using the tuner  $\rightarrow$  [page](#page-23-2) 24 Using the metronome  $\rightarrow$  <code>[page](#page-24-1) 25</code> Adjusting the playback speed  $\rightarrow$  <code>[page](#page-25-1) 26</code>

#### B **[+]/[–] buttons**

Adjust the PR7's audio volume if the HOME screen is displayed.

These buttons also enable you to edit parameter values or select a setting item if a menu screen or mode screen is displayed.

If the marker mode screen is displayed, this button enables you to add or delete markers or turn the Repeat function on or off.

### C **[<]/[>] buttons**

Enable you to select an audio file or navigate the screen. During playback, these buttons are used to fast reverse and fast forward respectively.

# $\textcircled{\scriptsize{1}}$  $\geq$  $^{\small{\textcircled{\small{2}}}}$ **AGTOH**  $\circledS$  $^{\circledR}$  $\frac{1}{2}$  $\left( \widehat{4}\right)$

#### 1 **PHONES jack**

<span id="page-4-1"></span>This is a stereo mini jack to which you can connect your headphones or an external device.

While this jack is connected, the built-in speaker is automatically turned off.

#### 2 **MIC/LINE IN (external input) jack**

This is a stereo mini jack to which you can connect an external condenser microphone or an external device, such as a CD player or electronic musical instrument. While this jack is connected, the built-in microphones are automatically turned off.

#### <span id="page-4-0"></span>3 **[HOLD] switch**

Disables all control buttons on the PR7 to avoid accidental operation during transport or recording. If you turn on the Hold function while the unit is stopped, the unit will display the clock.

#### 4 **USB terminal**

Connect your computer here to transfer audio files to and from the built-in memory or the installed microSD card.

Handling audio files  $\rightarrow$  [page](#page-26-5) 27

Connecting the PR7 to a computer  $\rightarrow$  [page](#page-31-2) 32

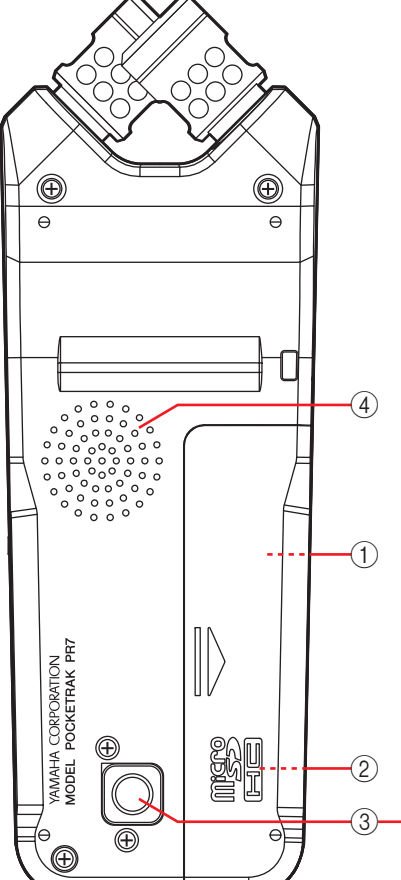

1 **Battery compartment**

Insert an AAA battery here.

#### 2 **microSD card slot**

Insert a commercially-available microSD/ microSDHC card here.

#### 3 **Threaded socket for a tripod**

Use this socket to attach the PR7 to a tripod. The thread size is 1/4 inch (6.35mm).

#### 4 **Speaker**

You can listen to a recording on the spot.

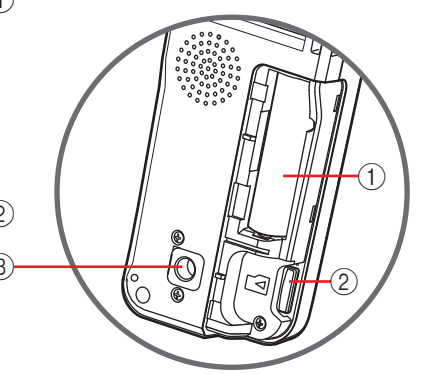

### <span id="page-5-1"></span><span id="page-5-0"></span>**Understanding the Information on the LCD Screen**

#### **NOTE**

During operation, the PR7 does not display all of the following indicators and items at the same time.

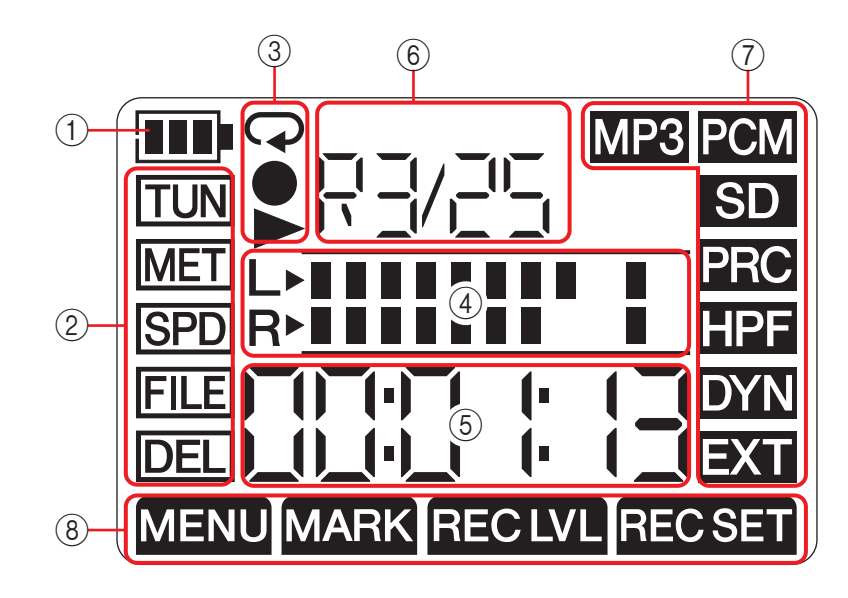

#### 1 **Remaining battery power**

The battery indicator on the LCD screen indicates the amount of remaining battery power, as shown on the right.

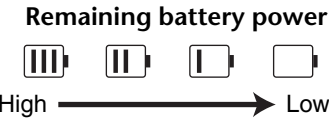

If the remaining battery power is getting low, the availability of certain functions, such as

copying or dividing a file, will be limited. Replace the battery with a new one at your earliest convenience.

#### 2 **Menu area**

Press the [MENU] button on the PR7 to display this area.

The indicator of the currently-selected menu will flash. Use the [+] or [–] button to select a menu item, then press the  $[\blacktriangleright$   $\parallel$ ] (Play) button to display the corresponding menu screen.

To return to the HOME screen, press the [MENU] button again or the [■] (Stop) button.

### 3 **Recording/Playback/Repeat playback display area**

This area indicates the status of the current recording, playback, or repeat playback.

#### 4 **Meter area**

This area indicates the playback or recording level by using graphic meters. If you are using the tuner or metronome, this area will display the appropriate information.

#### 5 **Time/Message display area**

The HOME screen displays the playback/recording time or remaining time in the format of hours:minutes:seconds.

Other information or messages may be displayed depending on the selected mode.

#### 6 **File/Marker display area**

On the HOME screen, this area indicates the folder and file numbers. In Marker mode, this area indicates the marker number.

Other information displayed here varies depending on the selected mode.

### 7 **Recording setting area**

Press the [REC SET] button on the PR7 to display this area.

The indicator of the currently-selected menu will flash. Use the [+] or [–] button to select a menu item, then press the  $[\blacktriangleright \textbf{H}]$  (Play) button to display the corresponding menu screen.

To return to the HOME screen, press the [REC SET] button again or the [■] (Stop) button.

#### 8 **Mode area**

This area indicates the parameters of the currently-selected mode. The information displayed on the screen varies depending on the mode.

### <span id="page-6-5"></span><span id="page-6-0"></span>**Preparing the PR7**

### <span id="page-6-7"></span><span id="page-6-1"></span>**Inserting a battery and a microSD card (sold separately)**

1. **Open the battery compartment cover.**

<span id="page-6-8"></span>2. **Insert a microSD card.** 3. **Insert an alka- line dry-cell battery.** 4. **Close the bat- tery compart- ment cover.**

<span id="page-6-10"></span>

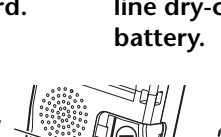

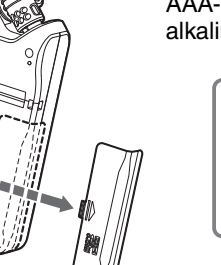

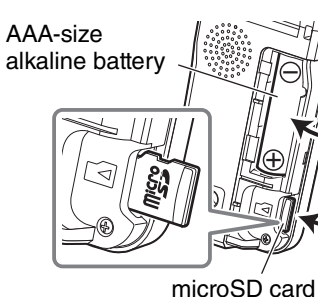

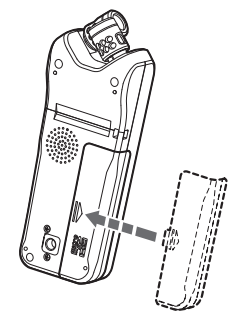

### **WARNING**

Use the battery at an ambient temperature of 5 to 35 degrees Celsius (41 to 95 degrees Fahrenheit). Do not leave the unit or the battery in a car.

### $\triangle$  Caution

When you replace the battery, be sure to first turn the power off to the unit. Otherwise, malfunction or damage to the data may occur.

#### **NOTE**

- <span id="page-6-11"></span>• You can use an AAA rechargeable battery (NiMH battery) instead. NiMH battery life is estimated to be about 70% of that of an alkaline battery. Also, NiMH battery power voltage is different from that of an alkaline battery. Therefore, the remaining battery power may not be displayed correctly. Please note that you cannot recharge an NiMH battery using the PR7.
- The microSD card slot supports both microSD and microSDHC card formats. If you plan to use a microSD card, choose a 1GB–2GB microSD card, or a 4GB–32GB microSDHC card (these cards are compatible as of January 2013). However, some cards (depending on the manufacturer or type of card) may not work with the unit.
- For more information about microSD cards, please visit the following Yamaha Pro Audio website:

http://www.yamahaproaudio.com/pr7/

### <span id="page-6-2"></span>**Turning the power on or off**

**Turning the power on** Press the [■] (Stop) button.

**Turning the power off**

Press and hold down the [■] (Stop) button for at least three seconds while the PR7 is stopped.

### <span id="page-6-9"></span><span id="page-6-6"></span><span id="page-6-3"></span>**Setting the calendar**

When you turn on the power to the PR7 for the first time, set the calendar. The calendar's time stamp is used for the file information. We recommend that you set the calendar correctly.

<span id="page-6-4"></span>1. **Press the [+] or [–] button to specify the year, then press the [ ] (Play) button.**

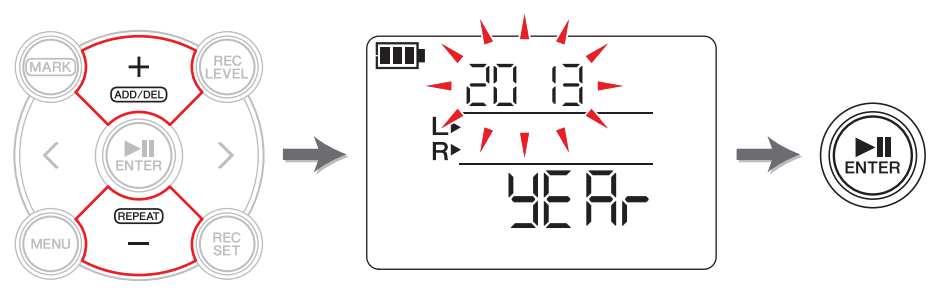

(Continued on the next page)

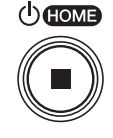

<span id="page-7-5"></span>2. **In the same way, specify the month, date, hour, and minute values.** To return to the previous parameter, press the [<] button.

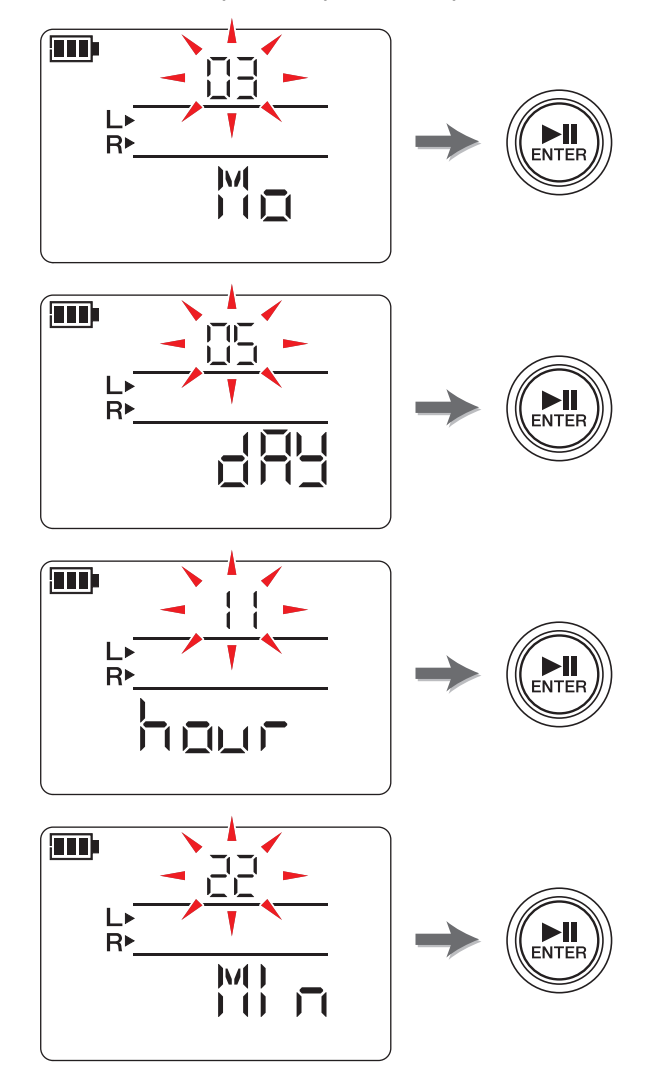

3. **After you complete the settings, press the [**■**] (Stop) button.** The PR7 displays the HOME screen.

#### **NOTE**

You can also set the calendar by using the system setting menu. About the system setting menu  $\rightarrow$  [page](#page-34-4) 35

### <span id="page-7-7"></span><span id="page-7-6"></span><span id="page-7-0"></span>**HOME screen**

The HOME screen features four sets of indicators. You can select one of these four possible HOME screens using the [■] (Stop) button.

#### **NOTE**

<span id="page-7-4"></span><span id="page-7-3"></span><span id="page-7-2"></span><span id="page-7-1"></span>If a folder that contains no files is selected, HOME screen options 2 and 3 will be unavailable.

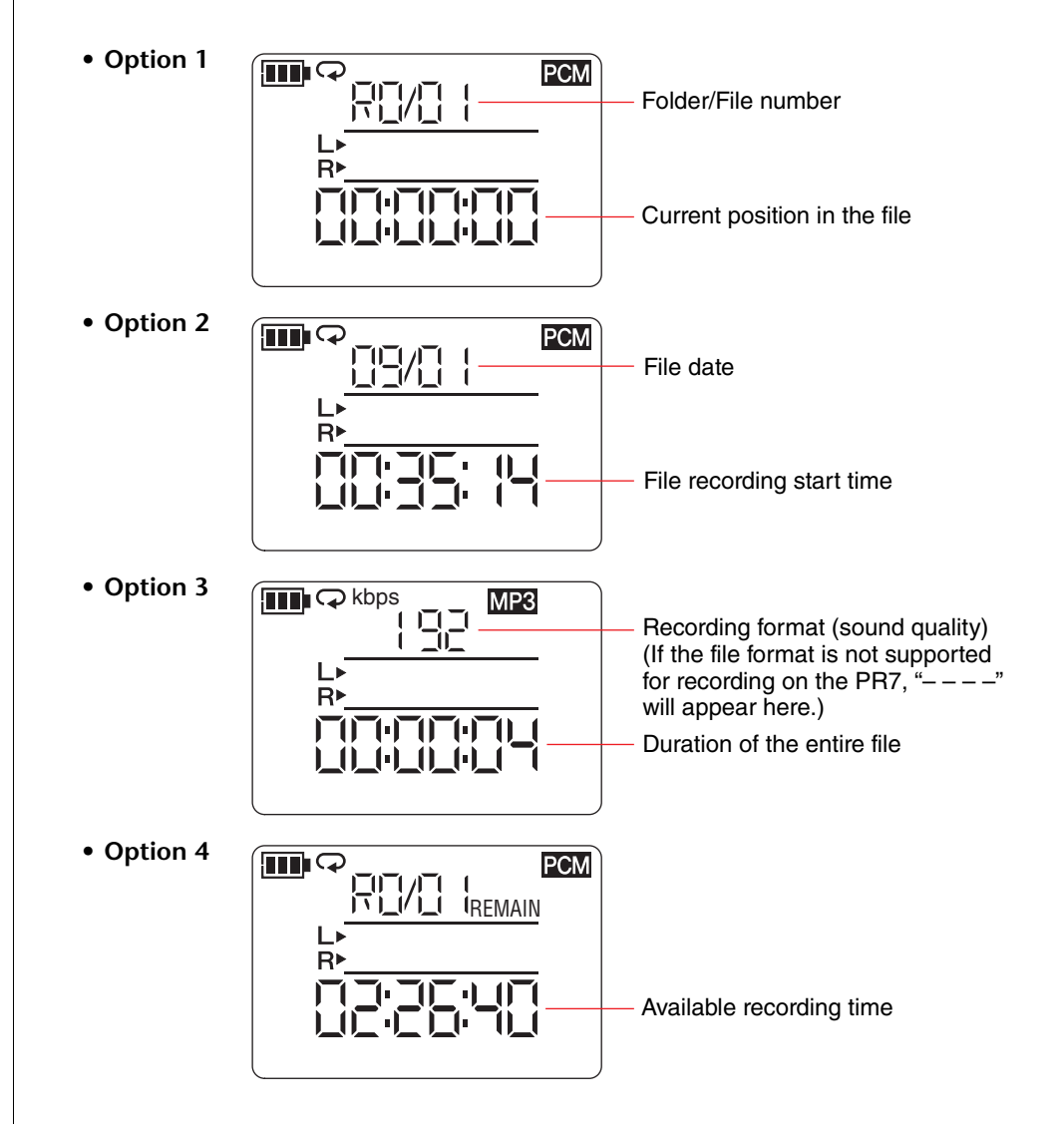

### <span id="page-8-0"></span>**Basic Operation**

### <span id="page-8-2"></span><span id="page-8-1"></span>**Recording/stopping/playing back/setting the recording and playback levels**

1. **Press the [** ●**] (Record) button.**

<span id="page-8-3"></span>The PR7 enters recording standby mode.

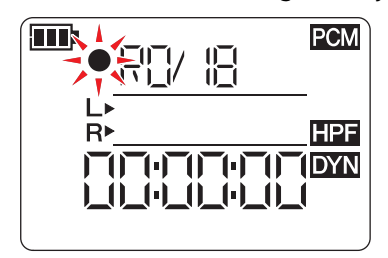

2. **To set the recording level, press the [REC LEVEL] button.**

If you already set the recording level or if the ALC HI or ALC LO (Auto Level Control) ( ➔ [page](#page-13-9) 14) was activated as the dynamics control, proceed to Step 5.

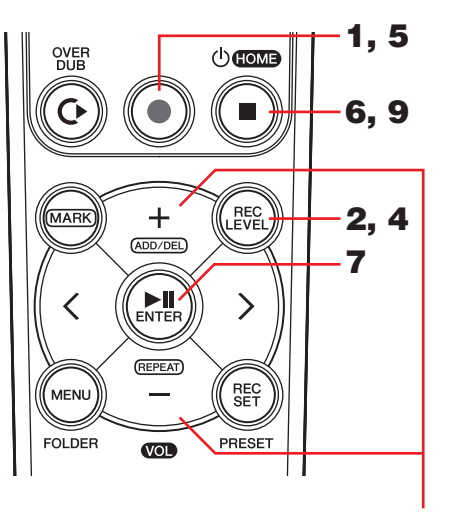

3, 8

### 3. **While observing the level meter, press**

#### **the [+] or [–] button to adjust the recording level.**

Set the recording level so that the level meter does not deflect all the way to the right. The REC LED will flash rapidly if the meter deflects all the way.

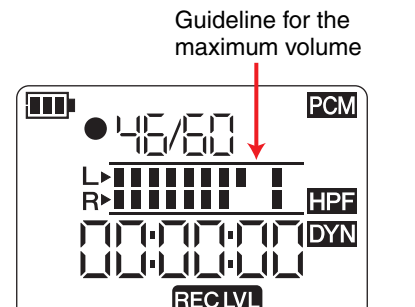

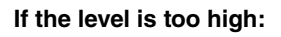

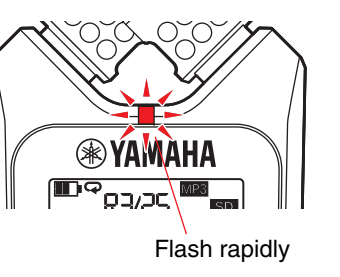

#### **NOTE**

You can set different recording levels for the built-in microphones, external microphone, and external input.

While you are setting these levels, the screen will indicate "MIC" or "LInE", depending on the recording source.

- 4. **After you finish setting the recording level, press the [REC LEVEL] button again.** The PR7 displays the recording standby screen.
- 5. **Press the [** ●**] (Record) button again.** The PR7 starts recording.

You can also press the [REC LEVEL] button to adjust the recording level.

6. **After recording is complete, press the [** ■**] (Stop) button.** Recording is complete and an audio file is created.

The playback position will automatically return to the beginning of the recorded audio file.

### 7. **Press the [ ] (Play) button.**

The audio that was just recorded will play back.

8. **While the audio file is playing, press the [+] or [–] button to adjust the playback level.**

The PR7 displays the screen shown on the right.

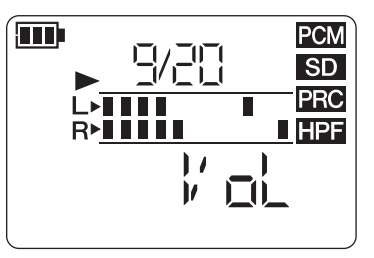

### 9. **To stop playback, press the [** ■**] (Stop) button.**

The playback position will automatically return to the top of the original file.

### **Developer's column: Tips for recording with the built-in microphones**

You might wonder how to best orient and position the recorder when recording with the built-in microphones.

One rule of thumb is to point the device straight ahead (from the built-in microphones) to the center of the recorded sound stage.

Ideally, you should place the PR7 on a stable surface that will not be affected by noise from the floor. If you place the PR7 on top of a desk, place a soft cloth underneath it so that it will not pick up unnecessary noise. You should also take advantage of the PR7's excellent ability to reduce noise ([page](#page-13-0) 14) and prevent excessive level of input ([page](#page-13-1) 14).

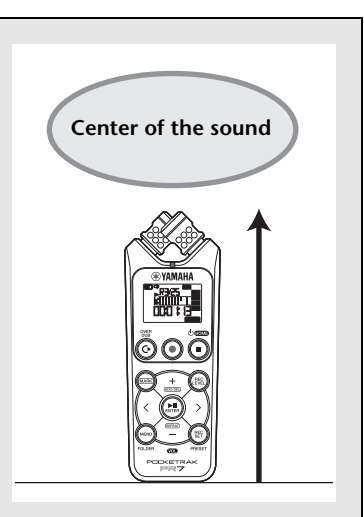

### <span id="page-9-4"></span><span id="page-9-0"></span>**Selecting the save destination for a recorded file**

Follow the steps below to select the save destination for a recorded file:

- <span id="page-9-5"></span><span id="page-9-3"></span>**1 Selecting either the built-in memory or microSD card**
- **2 Selecting a folder in memory**

### <span id="page-9-1"></span>**Selecting either the built-in memory or microSD card**

You can select either the internal memory or microSD card (sold separately) as the save destination for recorded audio files.

The default setting is the internal memory.

#### **NOTE**

 If you plan to use a microSD card, you must first insert a microSD card into the card slot on the unit.

Preparing the PR7  $\rightarrow$  [page](#page-6-5) 7

Formatting (Initializing) a microSD card  $\rightarrow$  [page](#page-35-3) 36

1. **Press the [REC SET] button.**

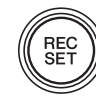

<span id="page-9-2"></span>2. **Press the [+] or [–] button to select the SD icon in the record setting area, then press the [ ] (Play) button.**

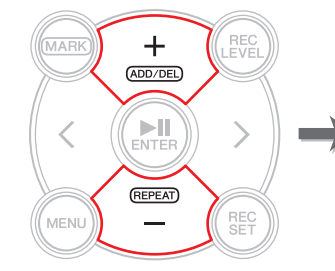

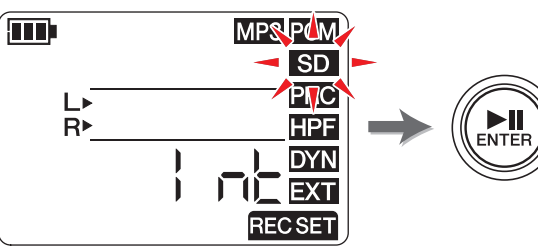

3. **Press the [+] or [–] button to select "Int" (built-in memory) or "Sd" (microSD card), then press the [ ] (Play) button.**

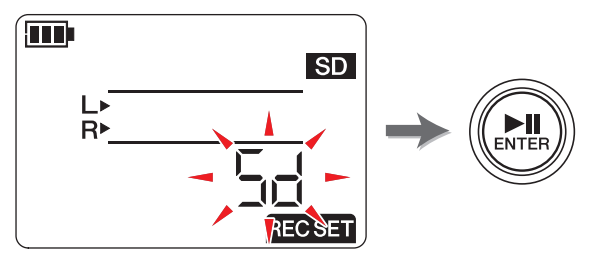

#### **NOTE**

If a microSD card has not been installed in the unit, you can select only the built-in memory.

4. **After the setting is complete, press the [**■**] (Stop) button.** The PR7 displays the HOME screen.

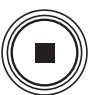

### <span id="page-10-5"></span><span id="page-10-4"></span>**Selecting a folder**

A location in which a recorded file is saved is called a "folder."

You can select a folder in the selected memory as the save destination for recording.

The default setting is the R0 folder in the built-in memory, so you can perform recording without changing the save destination. The built-in memory provides folders R0 through R9. You can organize the files by folders according to their purpose. For example, you can store rehearsal files in folder R0 and live performance files in folder R1 so that it will be easier for you to find desired files later. However, if you would prefer to record audio into a different folder, follow the steps below:

1. **Press and hold down the [MENU] button for at least two seconds.**

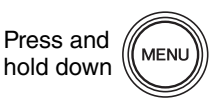

<span id="page-10-1"></span>**2.** Make sure that the folder select screen indicates "rEC", then press the [▶||] **(Play) button.**

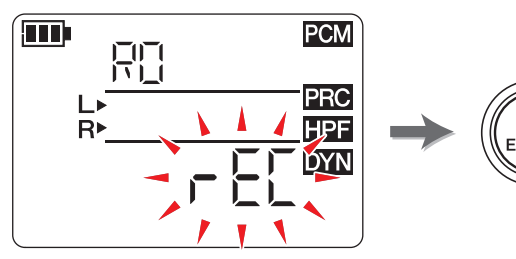

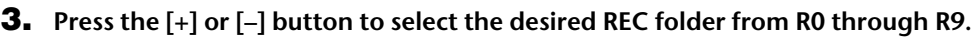

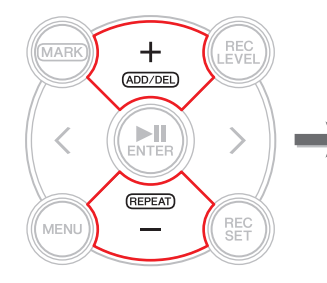

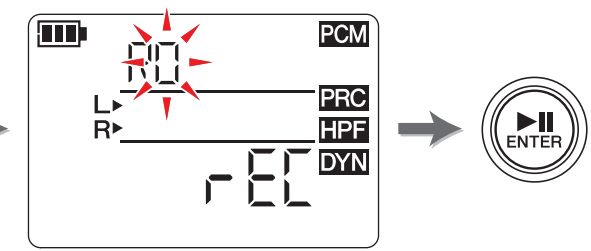

4. **Press the [ ] (Play) button to confirm the setting.** The PR7 displays the HOME screen.

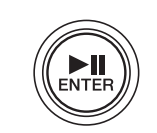

#### **NOTE**

If you start recording while the MUSIC folder is selected, the PR7 will record automatically to the R0 folder. If the R0 folder is not available for recording for some reason, the PR7 will check other folders in sequence (R1, R2,...etc.) to find and record into the available folder.

### <span id="page-10-6"></span><span id="page-10-2"></span><span id="page-10-0"></span>**Changing the recording format (sound quality)**

You can choose the recording format from thirteen options, ranging from high-quality PCM to the smallest-size MP3.

The default setting is PCM, 44.1kHz, 16-bit, which is the same as the sound quality of music CDs.

1. **Press the [REC SET] button.**

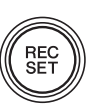

<span id="page-10-3"></span>2. **Press the [+] or [–] button to select the MP3/PCM icon, then press the [ ] (Play) button.**

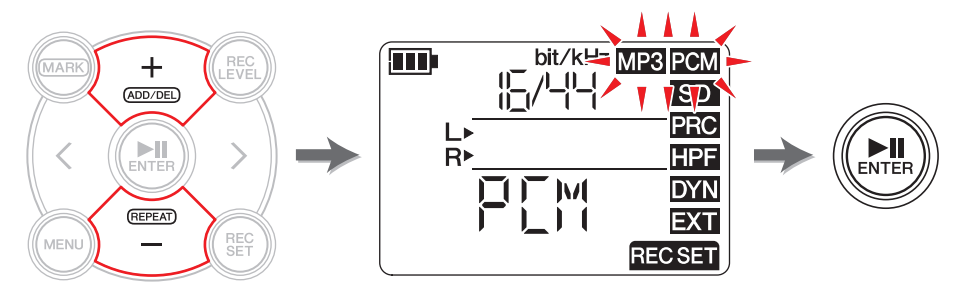

3. **Press the [+] or [–] button to select "PCM" or "MP3", then press the [ ] (Play) button.**

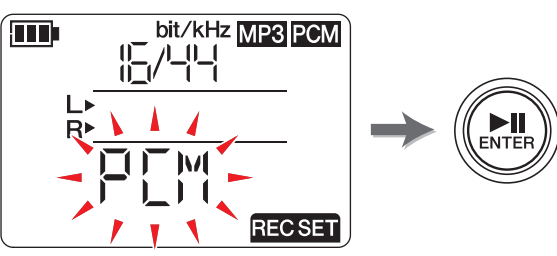

(Continued on the next page)

4. **Press the [+] or [–] button and then [ ] (Play) button to specify the sampling frequency (kHz) and the bit rate (bit) (if you selected PCM), or specify the bit rate (kbps) (if you selected MP3).**

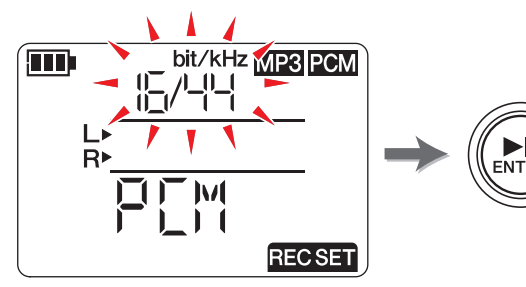

The following formats are supported:

<span id="page-11-0"></span>**• PCM (File extension: wav)**

**Sampling frequency (kHz):** 96, 88.2 (indicated as 88), 48, 44.1 (indicated as 44) **Bit rate (bit):** 24, 16

**• MP3 (File extension: mp3) Bit rate (kbps):** 320, 192, 128, 64, 32

For both parameters, a higher value will result in better sound quality, but data size will increase.

5. **After the setting process is complete, press the [**■**] (Stop) button.** The PR7 displays the HOME screen.

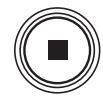

#### **Estimated available recording time (with internal 2GB memory)**

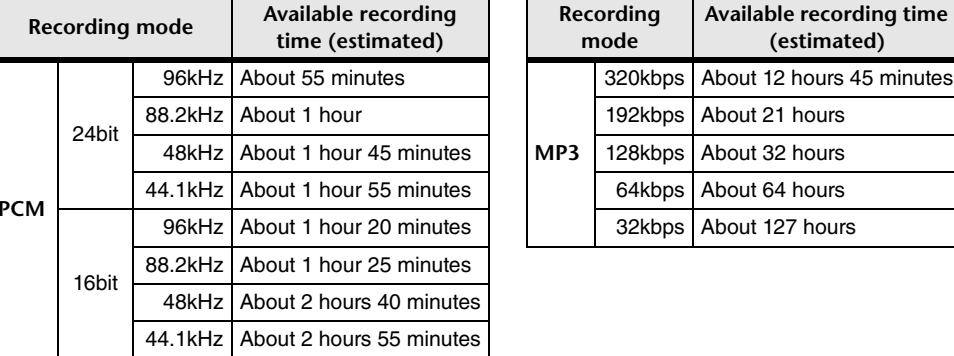

<span id="page-11-1"></span>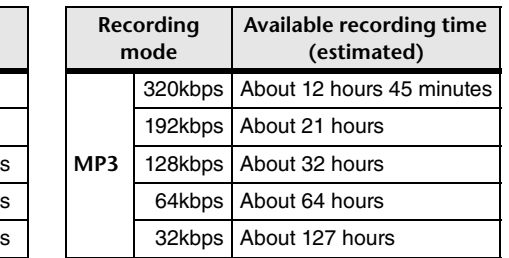

\* If you record multiple files, the total available recording time will be shorter than those estimated above. \* The largest available recording space (for continuous recording) in one file is 2GB. If the recording file size reaches 2GB, the PR7 will automatically continue recording into a subsequent file in a few seconds (when using a microSDHC card). However, the unit will be unable to record continuously if the recording exhausts the battery. Battery life  $\rightarrow$  [page](#page-38-1) 39

\* To display the available recording time, press the [■] (Stop) button repeatedly while the HOME screen is displayed.  $\rightarrow$  [page](#page-7-6) 8

#### **Developer's column: Tips for selecting a recording format**

When you select a recording format, first consider which is more important: sound quality or data size. Then, think about how you will use the recording before finally deciding on the recording format.

For example, music CDs are recorded with rates of 44.1kHz/16-bit. If you are recording for a CD, you may want to select PCM "16/44." Generally, in music production applications, projects use the format of 48kHz/24-bit. In the field recording industry, in which the sounds of nature are recorded, people often use 96kHz/24-bit format.

On the other hand, music data distributed on the Internet typically features lower resolution in the range of 320 through 128kbps. If you want to send music data via e-mail to share a rough sketch of a song idea with your band members, selecting 32 or 64kbps would be a good choice.

It is very important to record audio with a sound quality that suits the purpose. We recommend that you try out different formats first, and then pick the best one for your application.

### <span id="page-12-0"></span>**Adjusting the playback speed**

You can adjust the playback speed. This function is useful if you practice fast phrases or listen to precisely how notes are playing.

Adjusting the playback speed  $\rightarrow$  [page](#page-25-1) 26

### <span id="page-12-6"></span><span id="page-12-4"></span><span id="page-12-1"></span>**Fast forward and fast reverse**

While the PR7 is playing or while playback is paused, press and hold down the [>] button to engage fast forward, or press and hold down the [<] button to engage fast reverse.

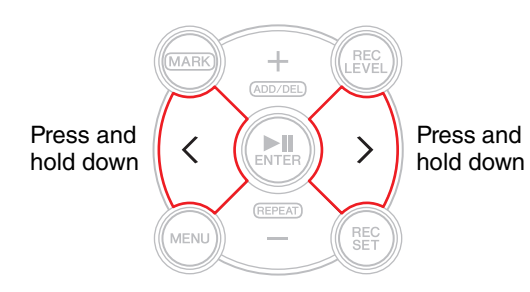

### <span id="page-12-2"></span>**Pausing during playback or recording**

Press the [ $\blacktriangleright$ ]] (Play) button during playback or recording to pause playback or recording.

Press the  $[\triangleright \Vert]$  (Play) button again to resume playback or recording.

### <span id="page-12-7"></span><span id="page-12-5"></span><span id="page-12-3"></span>**Selecting the next or previous file**

While operation is stopped or paused, press the [>] button to select the next file. Press the [<] button to select the previous file.

Press and hold down the  $\lceil$ < | or  $\lceil$ > | button to continue skipping to the previous or next file respectively.

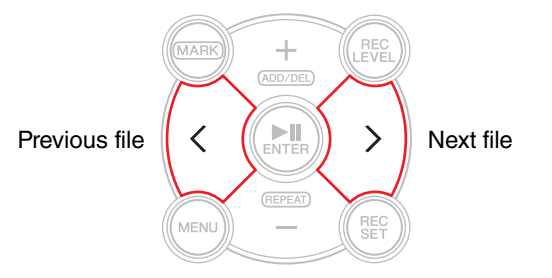

#### **NOTE**

To search for a file using the information displayed on screen, first press the [■] (Stop) button repeatedly (while the HOME screen is displayed) to select the desired screen option. Then press the  $\lceil \langle \cdot \rceil \rangle$  button to find a file based on the displayed information.

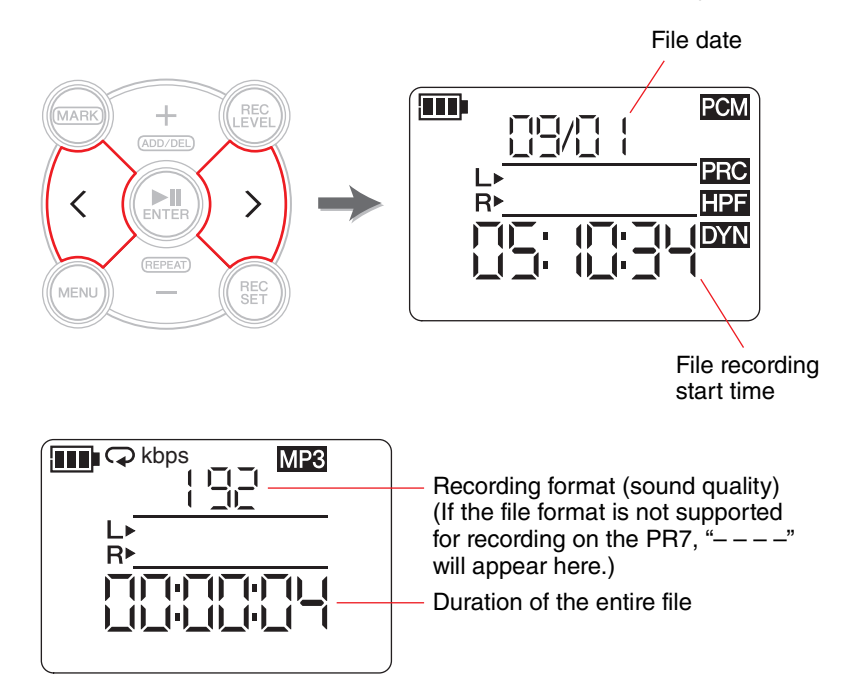

### <span id="page-13-3"></span><span id="page-13-0"></span>**Reducing noise in the low range**

The PR7 features a high pass filter to help reduce noise during recording. Especially, this filter is effective at reducing foot steps or other low-range noises.

### <span id="page-13-13"></span>**NOTE**

You can use this function only when recording with microphones.

1. **Press the [REC SET] button.**

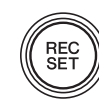

2. **Press the [+] or [–] button to select the HPF icon in the record setting area, then press the [ ] (Play) button.**

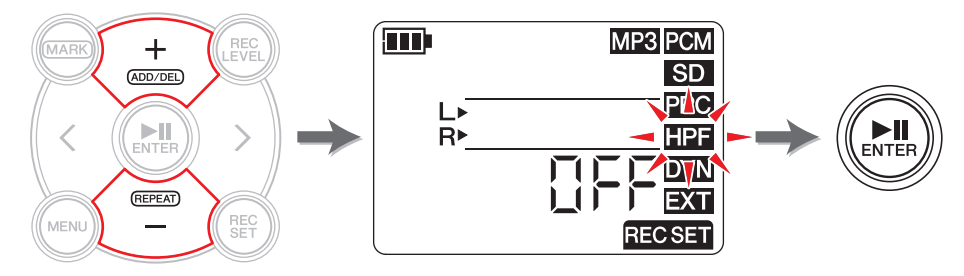

<span id="page-13-4"></span>3. **Press the [+] or [–] button to select "On" or "OFF" for the high-pass filter, then press the [ ] (Play) button.**

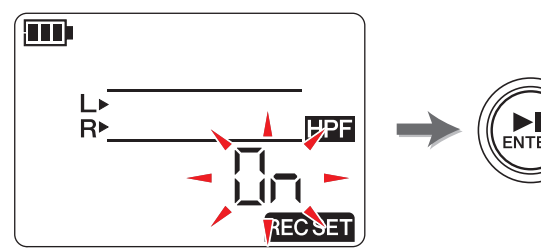

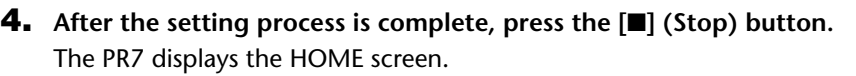

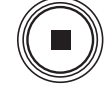

If the high pass filter has been turned on, the HPF icon will appear on the HOME screen.

### <span id="page-13-2"></span><span id="page-13-1"></span>**Preventing excessive input levels**

The PR7 features a dynamics control to prevent the recording from distorting in the event that an excessive level of audio is input unexpectedly.

#### **NOTE**

<span id="page-13-12"></span>You can use this function only when recording with microphones.

1. **Press the [REC SET] button.**

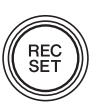

2. **Press the [+] or [–] button to select the DYN icon in the record setting area, then press the [ ] (Play) button.**

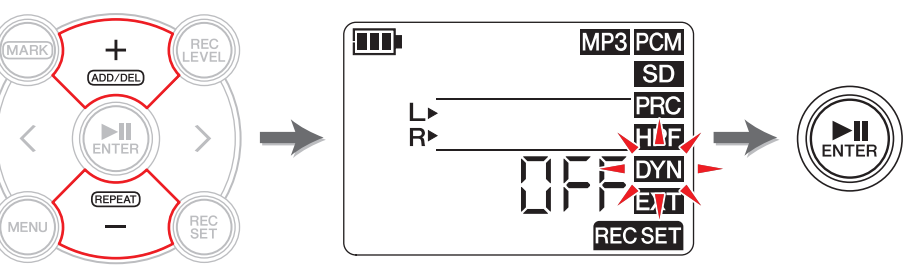

- <span id="page-13-10"></span><span id="page-13-6"></span><span id="page-13-5"></span>3. **Press the [+] or [–] button to select the type of dynamics control from the following options, then press the [ ] (Play) button.**
	- **OFF** ........ The PR7 will record audio without using the dynamics control.
	- **LIM**.........The limiter will be activated only if an excessive level of audio is input. This option is suitable for recording performances of musical instruments.
	- **ALC HI** ... The PR7 will slightly lower higher volume levels of sound, and slightly raise lower volume levels of sound. The microphone sensitivity is set slightly higher for this option.

<span id="page-13-14"></span><span id="page-13-7"></span>This option is suitable for recording low volume level sounds, such as a conference or interview.

<span id="page-13-9"></span><span id="page-13-8"></span>• **ALC LO** .. The microphone sensitivity is set slightly lower for this option. This option is suitable for recording high volume level sounds that could cause distortion if recorded with the ALC HI setting.

### **NOTE**

- <span id="page-13-11"></span>• ALC stands for Auto Level Control.
- Please note that you cannot adjust the recording level if ALC HI or ALC LO has already been selected.
- 4. **After the setting process is complete, press the [**■**] (Stop) button.** The PR7 displays the HOME screen.

If the type of dynamics control is set to anything other than "OFF," the DYN icon will appear on the HOME screen.

### <span id="page-14-2"></span><span id="page-14-0"></span>**Recording with a tonal quality that suits the musical instrument (Selecting a preset)**

The PR7 offers presets that automatically adjust tonal qualities to optimize the recording source.

### **NOTE**

You can use this function only when recording with microphones.

1. **Press and hold down the [REC SET] button for at least two seconds.**

<span id="page-14-6"></span>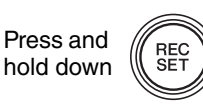

2. **Press the [+] or [–] button to select the desired preset from the following options, then press the [ ] (Play) button.**

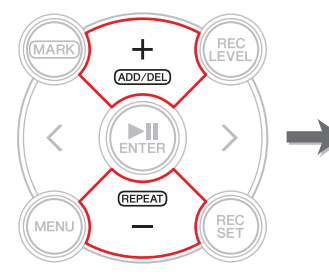

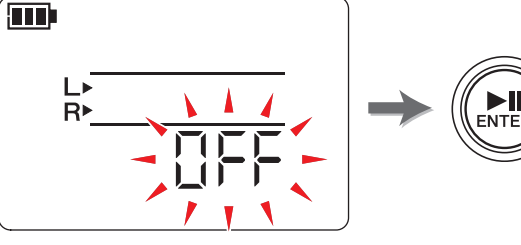

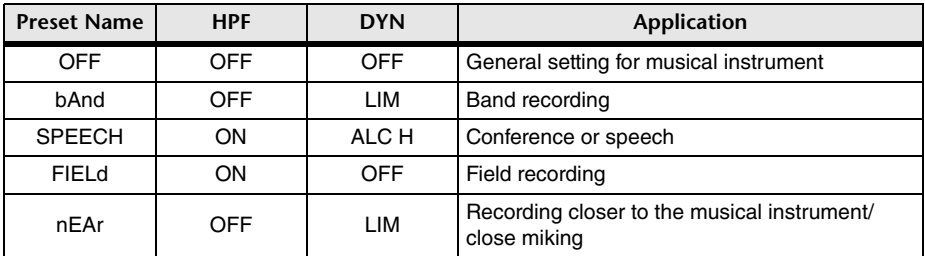

After the setting process is complete, the PR7 automatically displays the HOME screen.

### <span id="page-14-3"></span><span id="page-14-1"></span>**Switching the external device setting**

If you record audio from a device connected to the MIC/LINE IN (external input) jack, you must select MIC (condenser microphone) or LINE (line-in device) for the input device setting.

### **NOTE**

<span id="page-14-5"></span>Yamaha recommends that you use a microphone with the following specifications as an external condenser microphone.

**Type:** Electret condenser microphone that features plug-in power operation **Impedance:** 2kΩ

**Power supply:** Operation guaranteed at 1.3V; Plug: mini-plug (3.5mm)

1. **Press the [REC SET] button.**

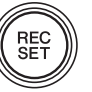

2. **Press the [+] or [–] button to select the EXT icon, then press the [ ] (Play) button.**

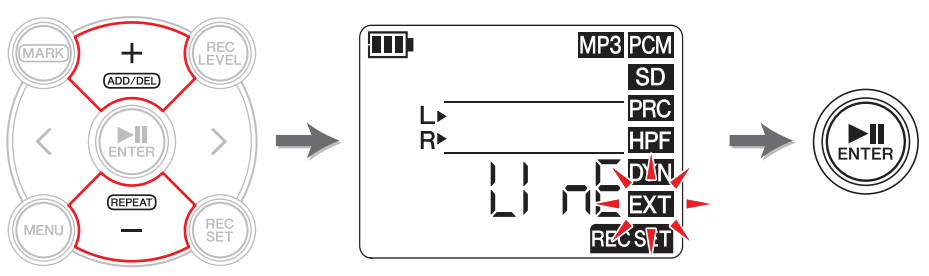

<span id="page-14-4"></span>3. **Press the [+] or [–] button to select "MIC" (condenser microphone) or LInE (line-in device), then press the [ ] (Play) button.**

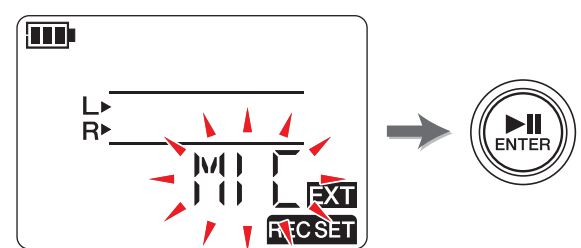

4. **After the setting process is complete, press the [**■**] (Stop) button.** The PR7 displays the HOME screen.

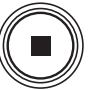

### <span id="page-15-1"></span><span id="page-15-0"></span>**Recording slightly earlier than the recording start time**

You can program the PR7 so that a maximum of three (3) seconds of audio prior to the recording start time will be collected in a buffer, enabling you to record up to an additional three (3) seconds of audio when the PR7 starts recording.

#### **NOTE**

If the recording format (sound quality) is set to 96kHz or 88.2kHz, a maximum of one (1) second of audio prior to the recording start time will be recorded.

1. **Press the [REC SET] button.**

<span id="page-15-4"></span>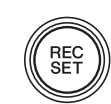

2. **Press the [+] or [–] button to select the PRC icon, then press the [ ] (Play) button.**

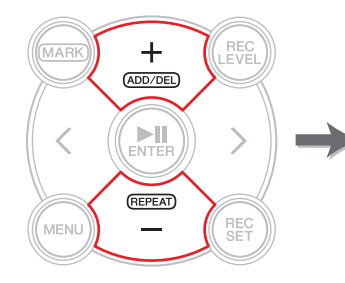

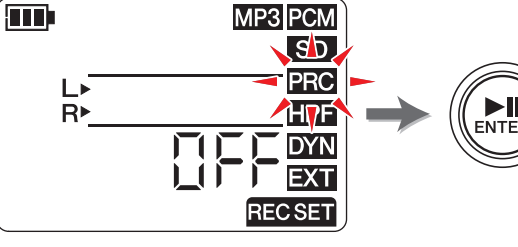

<span id="page-15-2"></span>3. **Press the [+] or [–] button to select "On" or "OFF," then press the [ ] (Play) button.**

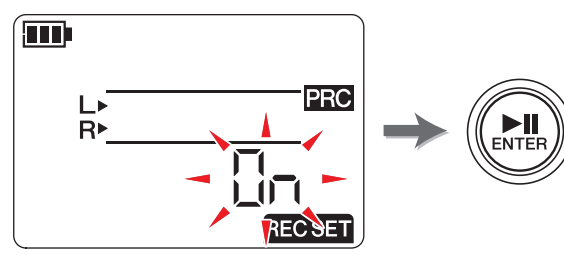

4. **After the setting process is complete, press the [**■**] (Stop) button.** The PR7 displays the HOME screen.

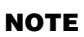

- If the PR7 starts recording after having been placed in standby mode for less than three seconds, audio will be recorded from the point at which the unit was placed in recording standby mode.
- This function is disabled during overdubbing.

### **Developer's column: Using the PRC feature**

<span id="page-15-3"></span>PRC (Pre-recording) is a feature that enables you to record a few seconds of audio prior to the actual recording start time. This might seem amazing, as if the irretrievable past had been recovered. However, how it works is quite simple. The PR7 is actually recording continually into a three-second memory buffer. Once recording is started, data in the PRC buffer is added to the beginning of the file. On the screen, it looks like the recording started prematurely by three seconds, but this is normal operation.

Have you ever tried to record a band practice or live performance and thought you had pressed the REC button in time, but later you were disappointed to find out that the beginning of the recording was cut off? The PRC function enables you to record extra audio of up to three seconds prior to pressing the REC button, letting you avoid future frustration. In particular, if you plan to record an important event, be sure to use the PRC function.

### <span id="page-16-7"></span><span id="page-16-3"></span><span id="page-16-0"></span>**Markers**

You can insert markers in recorded audio files to quickly locate a playback position, or repeatedly play the range between two markers. For example, after recording a long live performance, you can place a marker at the beginning of each song so that you will be able to quickly locate the songs for playback later.

### <span id="page-16-5"></span><span id="page-16-1"></span>**Marker mode screen**

Press the [MARK] button to engage Marker mode. The following screen appears.

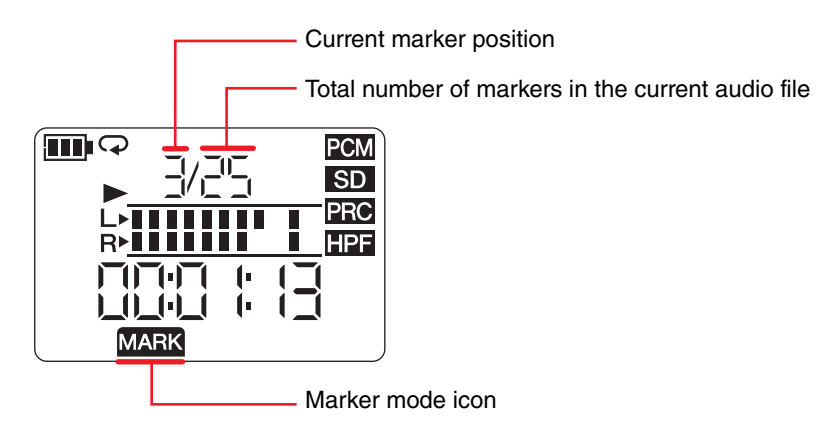

<span id="page-16-6"></span>The following rule applies to the indication of marker positions:

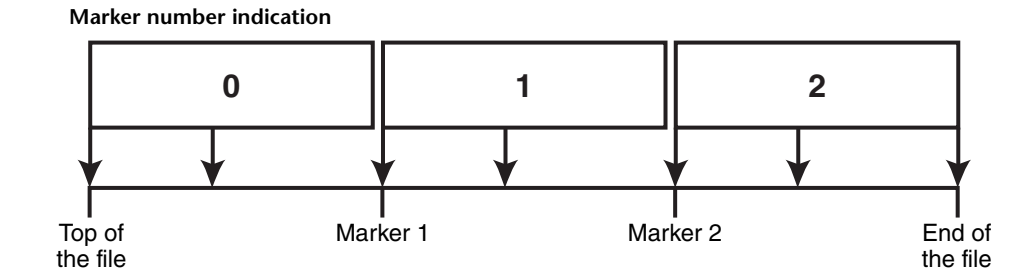

If the playback position is located at the beginning of the file, the PR7 will indicate "0" as the marker number. If the playback position is at the end of the file, the PR7 will indicate the number of the marker that is closest to the current position within the file.

### <span id="page-16-4"></span><span id="page-16-2"></span>**Adding a marker**

### 1. **Select an audio file.**

To select an audio file in the current folder, use the [<]/[>] buttons.

#### **NOTE**

To select an audio file from another location, refer to the section below. Selecting another folder  $\rightarrow$  [page](#page-10-4)Selecting a file on a microSD card  $\rightarrow$  [page](#page-9-1)Copying an audio file from the computer  $\rightarrow$  [page](#page-32-1)

2. **While the PR7 is in Marker mode, press the [+] button at the location where you want to add a marker.**

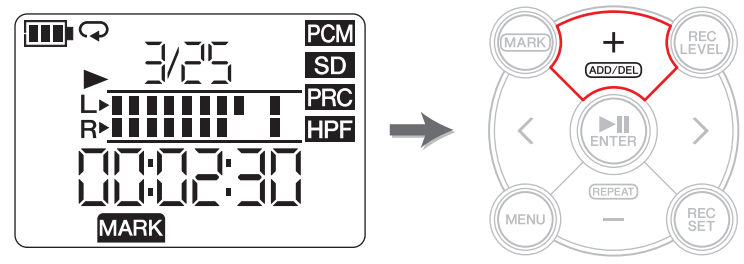

"Add" will appear on the screen and a marker will be added.

3. **After you finish adding a marker, press the [MARK] button again to exit Marker mode.**

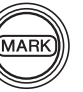

#### **NOTE**

You can also add a marker to the current playback position while the unit is stopped. If you have added a marker during overdubbing, the marker will be inserted in the overdubbed data.

You can add up to 36 markers per file.

There should be two seconds or longer between markers.

### <span id="page-17-4"></span><span id="page-17-0"></span>**Jumping to a marked position**

Use the [<] or [>] button in Marker mode to locate a marker position.

#### **NOTE**

While the PR7 is playing in Marker mode, press and hold down the  $\lceil$  <  $\rceil$  or  $\lceil$  >  $\rceil$  button to engage fast reverse or fast forward.

### <span id="page-17-3"></span><span id="page-17-1"></span>**Deleting a marker**

1. **While the PR7 is stopped in Marker mode, use the [<] or [>] button to locate a marker you want to delete.**

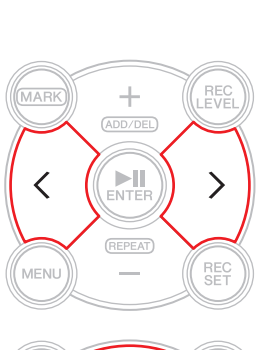

 $\pm$ 

(ADD/DEL)

ENTER

(REPEAT)

 $\sim$ 

**MAF** 

MENU

### 2. **Press the [+] button.**

"dEL" will appear on the screen and the marker will be deleted.

#### **NOTE**

 You can delete markers only while operation is stopped or playback is paused.

You can delete only the marker at the current location.

### <span id="page-17-5"></span><span id="page-17-2"></span>**Repeat playback between the markers**

You can repeatedly play back between adjacent markers. This is called Repeat playback. Follow the steps below to set up Repeat playback:

1. **Press the [MARK] button.**

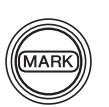

2. **Press the [ ] (Playback) button to play the song. During playback, insert markers at the start point and end point of the Repeat playback portion.**

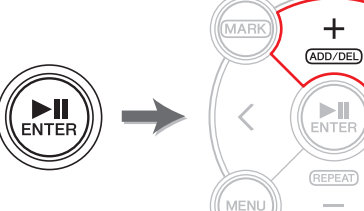

3. **Press the [<] button to locate the start point of the Repeat playback portion.**

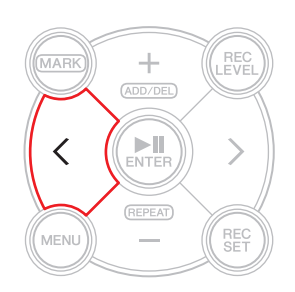

(Continued on the next page)

#### 4. **To activate Repeat playback, press the [–] button in a location between markers for Repeat playback.**

The PR7 enters the Repeat playback mode.

The following icon appears on the screen in Repeat playback mode.

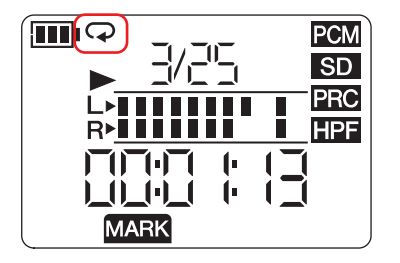

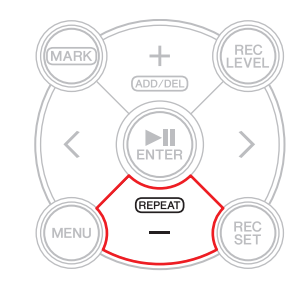

#### **NOTE**

- Even if the PR7 exits Marker mode while the Repeat playback icon is displayed, Repeat playback mode will continue.
- If an audio file does not include any markers, the PR7 will play the entire file repeatedly if you activate Repeat playback.
- If you activate Repeat playback during normal playback, the PR7 will play up to the closest marker, then return to the previous marker and repeatedly play the portion between these two markers. Refer to [page](#page-16-6) 17 for the rule regarding the indication of marker position.

### 5. **To stop Repeat playback, press the [–] button again.**

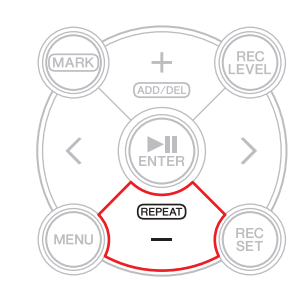

#### **Developer's column: Mastering difficult phrases by using Repeat playback and playback speed adjustment**

If you practice a song without a score or learn a song by ear, you may frequently need to play back the same phrase over and over. Back in the day, we often used cassette tapes. Playing back songs on a tape repeatedly for practice caused the tape to stretch, resulting in pitch fluctuation.

Then, CDs arrived, bringing with them convenience and no pitch fluctuation. However, playback speed cannot be changed. Changing playback speed is useful for learning difficult, fast phrases. I used to dub CDs to cassette tapes, and played the tapes on a cassette deck that featured speed adjustment. However, I remember that even that method was not perfect because the pitch fluctuated.

The PR7 enables you to play back a song repeatedly and adjust the playback speed, with accuracy and high quality. You can slow down the playback speed without changing the pitch enabling you to master fast phrases by playing them back slowly and repeatedly.

Take advantage of the Repeat playback function, as well as playback speed adjustment (which is explained on [page](#page-25-1) 26).

### <span id="page-19-6"></span><span id="page-19-5"></span><span id="page-19-0"></span>**Overdubbing (Layered Recordings)**

Layering recording over an existing audio file is called "overdubbing." Using the Overdubbing function enables you to add a recording [B] of a chorus and/or a guitar solo to an existing audio file [A] that contains only vocal and rhythm guitar performances to create a combined audio file [A+B].

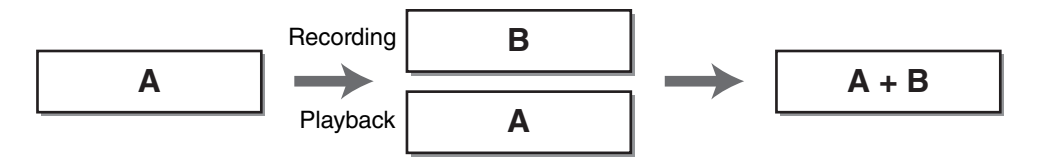

### <span id="page-19-4"></span><span id="page-19-1"></span>**Overdubbing mode screen**

In Overdubbing mode, the playback icon and recording icons appear at the same time. Other information on the screen includes the number and time duration of the currently-selected file.

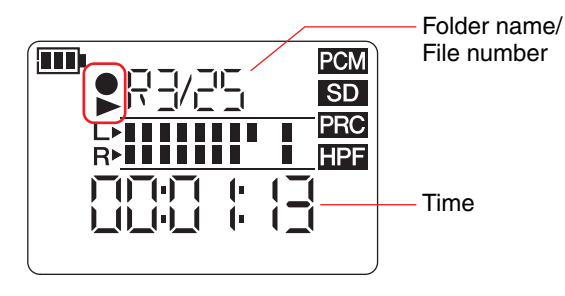

### <span id="page-19-3"></span><span id="page-19-2"></span>**Overdubbing**

### **Preparing for overdubbing**

The following inputs and outputs are available for overdubbing:

**Input:** Built-in microphones, or MIC/LINE IN (external input) jack

**Output:** Headphones jack (Listen to audio playback only through the headphones so that the playback sound will not be recorded again.)

Original audio files that you wish to use for overdubbing must be in an audio format supported by the PR7 (except MP3: 64kbps/32kbps).

Supported formats  $\rightarrow$  [page](#page-10-2) 11

### 1. **Select an audio file for overdubbing.**

To select an audio file in the current folder, use the [<]/[>] buttons.

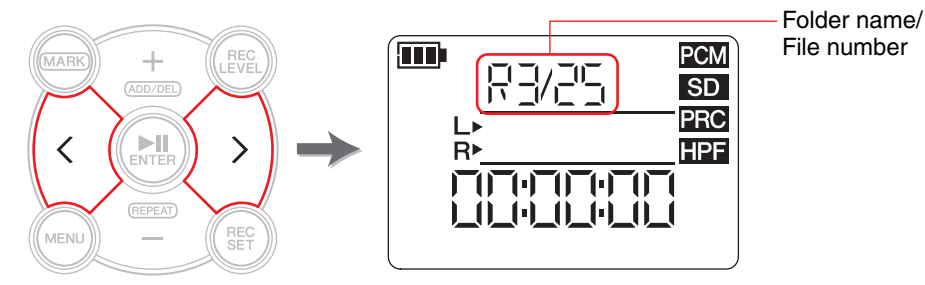

#### **NOTE**

To select an audio file from another location, refer to the section below. Selecting another folder → [page](#page-10-4) 11 Selecting a file on a microSD card  $\rightarrow$  [page](#page-9-3) 10 Copying an audio file from the computer  $\rightarrow$  [page](#page-32-1) 33

### 2. **Press the [OVERDUB] button.**

The PR7 enters Overdubbing Standby mode, and starts playing back the selected audio file automatically.

OVER<br>DUB

At this point you can still select a file for playback or to fast reverse or fast forward the audio file using the [<] or [>] button. Also, you can switch to Marker mode and add a marker using the [+] button.

If you select a file in the MUSIC folder as the original file, the PR7 will automatically create a new file to one of the folders inside the REC folder. <span id="page-20-0"></span>**Adjusting the balance between the playback level and recording level**

1. **To adjust the playback volume of the original audio file and the recording level of the audio signal to be overdubbed, press the [REC LEVEL] button in Overdubbing Standby mode.**

<span id="page-20-1"></span>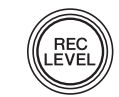

2. **Press the [+] or [–] button to adjust the recording level of the audio signal to be overdubbed.**

Recording level

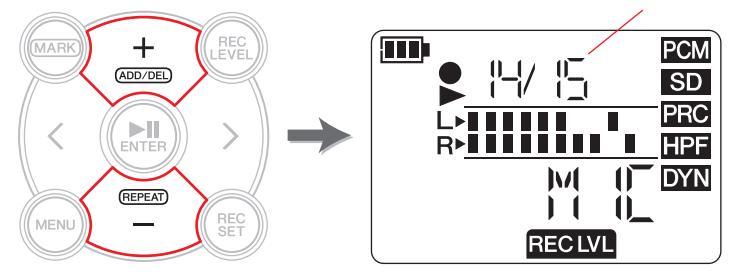

3. **Press the [<] or [>] button to adjust the playback volume level of the original audio file.**

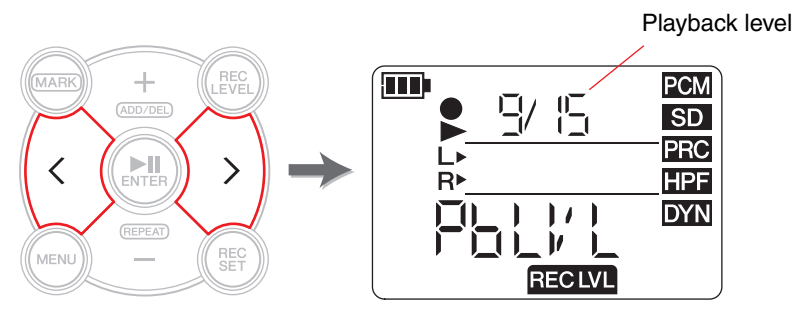

4. **After adjusting the recording level, press the [REC LEVEL] button again.** The PR7 displays the Overdubbing Standby screen.

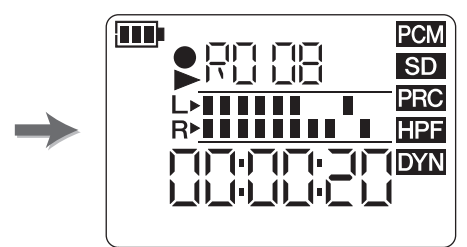

### **Overdubbing**

1. **Press the [**●**] (Record) button while the Overdubbing Standby screen is displayed.**

The playback position will automatically return to the top of the original file, and overdubbing will start.

#### **NOTE**

While the Overdubbing Standby screen is displayed, you can press the [OVERDUB] button instead of the [●] (Record) button to start overdubbing.

2. **After recording is complete and the PR7 plays the original file to the end, press the [**■**] (Stop) button.**

New audio data will be dubbed over the original file, creating a new file. The new file will be created in the same format with the original file.

Since the new audio file remains selected, you can continue overdubbing if you like.

#### **NOTE**

This new audio file will contain a recording that ranges from the start till the end of the overdubbing process. Therefore, please note that if you stop playback of the original data in the middle of overdubbing, the new file created will end at the point at which you stopped playback.

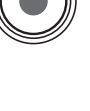

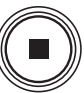

### <span id="page-21-2"></span><span id="page-21-0"></span>**Punch in/out**

<span id="page-21-3"></span>Layering a new recording over only a specific portion of an existing audio file is called "punching in and out" (punch in/out). With the punch in/out technique, you do not need to record any portions of a song other than the part you want to record. It is useful, for example, when you want to add only a guitar solo or chorus at a climactic point.

For all portions over which you do not need to layer a new recording, the original data will be recorded into a new file as is. This copying operation is called "dubbing." It is something similar to what some people call "dubbing" — copying a vinyl record to a cassette tape or CD-R. Therefore, punch in/out can be viewed as recording only the necessary parts while dubbing the entire song.

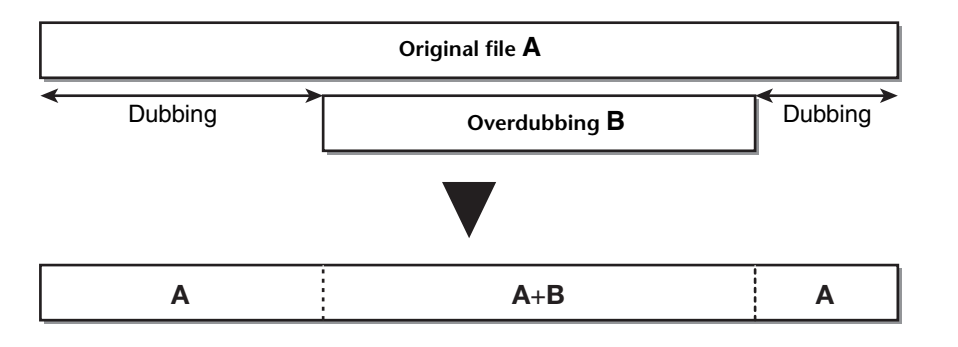

OVER<br>DUB

1. **Press the [ ] (Play) button while the PR7 displays the Overdubbing Standby screen.** 

The PR7 enters dubbing mode, and starts recording only the audio data of the original file, but not any external source.

2. **Press the [**●**] (Record) button slightly before the point at which you want to start overdubbing.** The PR7 starts overdubbing, recording the external audio source on top of the original file.

3. **After recording the necessary part, press the [**●**] (Record) button again.** The PR7 returns to dubbing mode, recording only the audio data of the

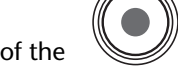

<span id="page-21-1"></span>original file. 4. **After the original file is dubbed up to the end, press the [**■**] (Stop)** 

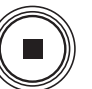

The PR7 creates a new audio file with only the necessary part overdubbed.

#### **NOTE**

**button.**

After overdubbing is complete and playback of the original file is over, the PR7 will continue normal recording unless you stop the operation.

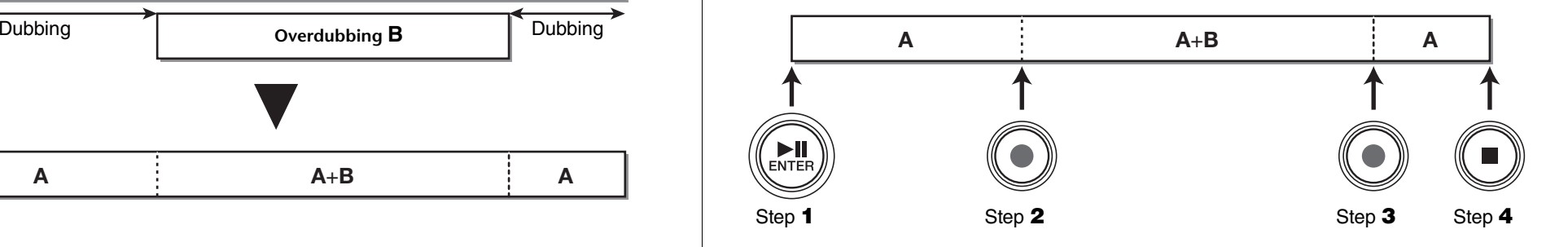

 $\sum_{ENTEF}$ 

### **Pausing overdubbing/dubbing**

1. **Press the [ ] (Play) button during overdubbing/dubbing to pause overdubbing/dubbing.**

Playback of the original file will also pause.

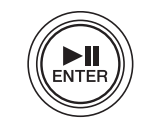

Press the  $[\triangleright \Vert]$  (Play) button again to resume overdubbing/dubbing from that point.

### **Listening to the overdubbed data**

The overdubbed file will be created as a new recording in the same folder as the original file. If you select a file in the MUSIC folder as the original file, the PR7 will automatically create a new file to one of the folders inside the REC folder. After overdubbing is complete, the overdubbed file will be automatically selected. Therefore, you can simply play the file to hear the overdubbed file. If you wish, you can continue with another round of overdubbing using the steps described in the previous section.

### **Developer's column: My first overdub**

About 30 years ago, I used to do "one man multiple chorus" sessions by myself. I had two cassette recorders in front of me. I played a song on one of the recorders, while singing to the song, and recorded to the other recorder. I repeated this procedure to layer my vocal and chorus. Sometimes, our dog barked or my mother knocked on my bedroom door, so I had to re-record some takes. Each time I added another layer of recording, noise was introduced and would build up. By the fourth or fifth take, the resultant recording was submerged by white noise. Yet, in those days, it was just fun to listen to my vocals layered one by one. These days, the audio devices have advanced and they enable you to perform high-quality overdubbing easily. But the principal inside these devices is, and was, the same. Younger people who have only used digital devices may not understand this experience. On the other hand, previous generations who had to use cassette recorders for airchecks or dubbing may feel the same as I do.

### <span id="page-23-0"></span>**Functions Useful for Musical Instrument Practice**

### <span id="page-23-4"></span><span id="page-23-2"></span><span id="page-23-1"></span>**Using the tuner**

You can use the tuner function to tune your musical instrument.

1. **Point the built-in microphones toward the musical instrument you want to tune.**

To tune an electric musical instrument that can be connected to a line-in jack, connect the instrument to the unit's MIC/LINE (external input) jack.

2. **While the HOME screen is displayed, press the [MENU] button.** Menu items appear on the left side of the screen.

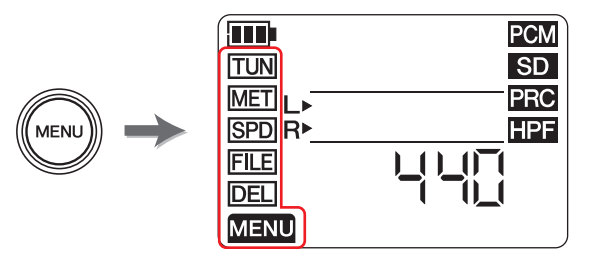

3. **Press the [+] or [–] button to select "TUN", then press the [ ] (Play) button.**

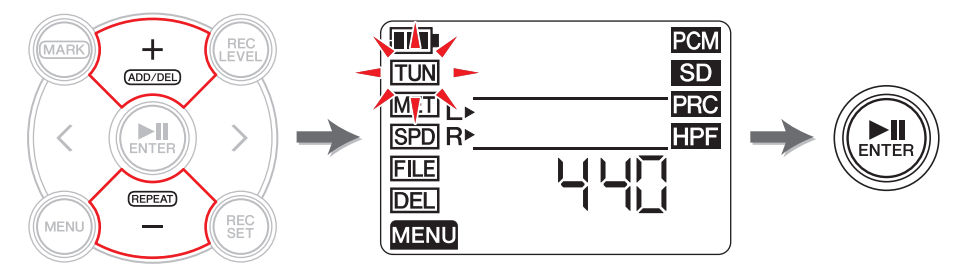

The PR7 displays the tuner screen.

**4.** Press the [+] or [−] button to specify the standard pitch, then press the [▶||] **(Play) button.**

The standard pitch can be set in the range of 430Hz to 450Hz.

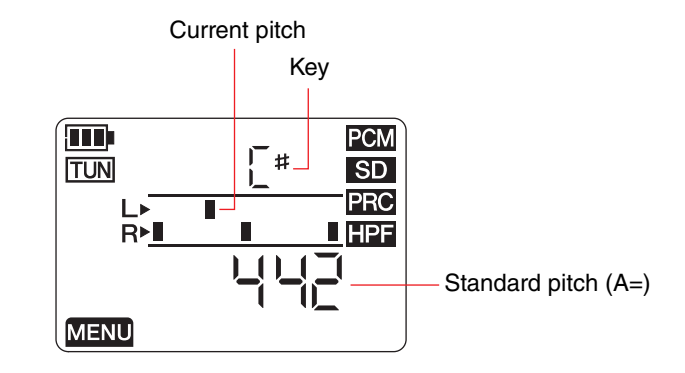

### 5. **Play and tune the musical instrument.**

<span id="page-23-3"></span>Tune the instrument so that the segments in the middle of the L meter will align with the segments in the middle of the R meter.

If the instrument is correctly tuned, the screen will indicate the following meter segments.

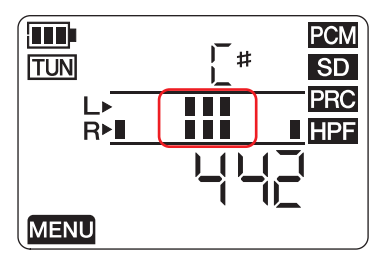

6. **After tuning is complete, press the [**■**] (Stop) button.** The PR7 displays the HOME screen.

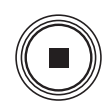

### <span id="page-24-3"></span><span id="page-24-1"></span><span id="page-24-0"></span>**Using the metronome**

The PR7 features a built-in metronome, which you can use while the unit is stopped or recording.

1. **While the HOME screen is displayed, press the [MENU] button.**

Menu items appear on the left side of the screen.

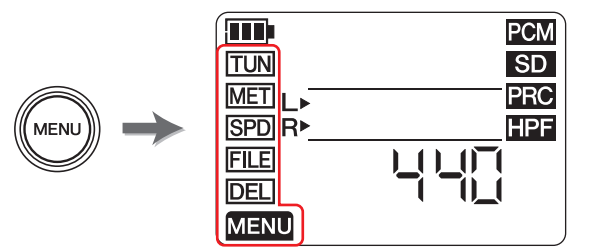

2. **Press the [+] or [–] button to select "MET", then press the [ ] (Play) button.**

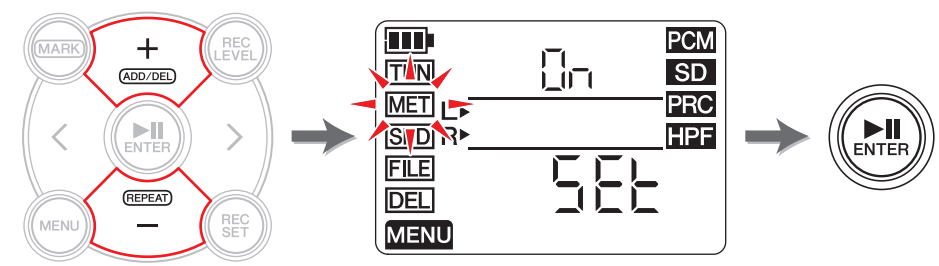

The PR7 displays the metronome screen.

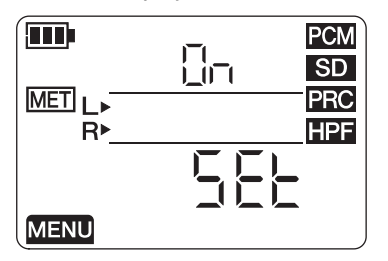

3. **Press the [>] button to select the metronome On/Off parameter, then press the [ ] (Play) button.**

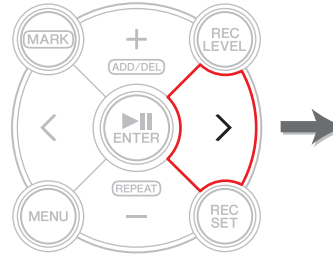

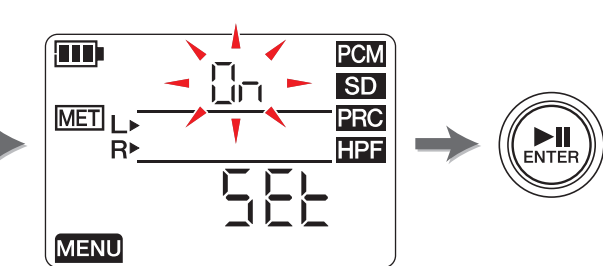

4. **Press the [+] or [–] button to select "On", then press the [ ] (Play) button.** If you turn on the metronome in this step, the metronome will sound during recording. If you want to use only the metronome function, proceed to step 5.

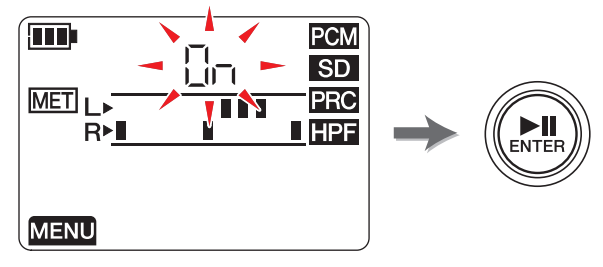

5. **Press the [<] button to select "SEt" then press the [ ] (Play) button.** The PR7 displays the metronome setting screen, and then metronome starts. The tempo parameter is initially selected on the metronome setting screen.

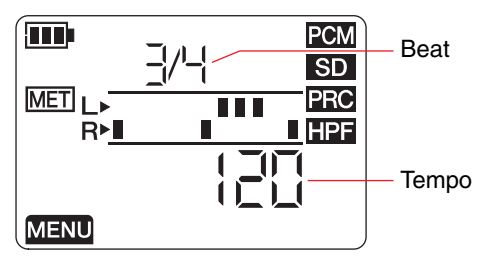

- 6. **Press the [+] or [–] button to edit the tempo value, then press the [>] button.**
- 7. **Press the [+] or [–] button to edit the beat value.**

<span id="page-24-2"></span>You can set the tempo in the range of 30 to 250, and the beat in the range of 0/4 to 8/4.

If you set the beat to 0/4, the metronome will sound without any accent beats. If you set it to 4/4, accent beats will fall on the first of every four beats. If you set it to 8/4, accent beats will fall on the first of every eight beats.

To change the tempo, press the [<] button to return to the tempo parameter.

If you select "On" in step 4, the metronome will sound (during recording) at the beat and tempo you set here.

To return to the metronome screen, press the [<] button while you are setting the tempo, or press the  $[\triangleright \Vert]$  (Play) button while you are setting the beat. The metronome will stop.

8. **After the settings are complete, press the [**■**] (Stop) button.** The PR7 displays the HOME screen.

### **NOTE**

The volume level of the metronome is affected by the playback level of the PR7. Adjusting the recording level  $\rightarrow$  [page](#page-8-2) 9

### <span id="page-25-2"></span><span id="page-25-1"></span><span id="page-25-0"></span>**Adjusting the playback speed**

You can change the playback speed of audio files without changing the pitch. This feature is useful if you practice fast phrases or check the recording quickly.

#### 1. **While the HOME screen is displayed, press the [MENU] button.** Menu items appear on the left side of the screen.

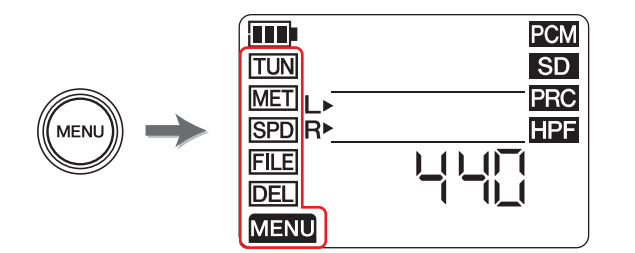

**2.** Press the [+] or [−] button to select "SPD", then press the [▶||] (Play) button.

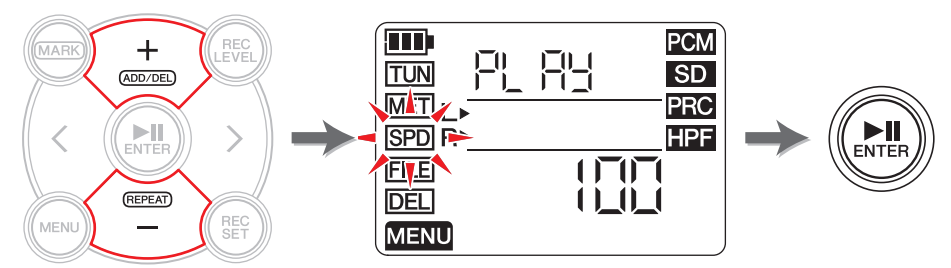

The PR7 displays the playback speed screen.

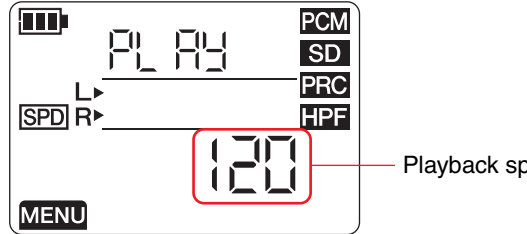

Playback speed (%)

### 3. **Press the [+] or [–] button to set the playback speed.**

You can set the playback speed as a rate in relation to the original speed, in the range of 50 to 100% (in 5% steps), 100% (original speed), or in the range of 100% to 200% (in 10% steps).

**PCM:** With files recorded at sampling rates of 96kHz/88.2kHz, you can set the playback speed in the range of 50% to 150%.

4. **After adjusting the playback speed, press the [ ] (Play) button to confirm the value.**

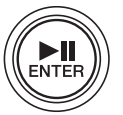

5. **After the setting is complete, press the [**■**] (Stop) button.** The PR7 displays the HOME screen.

#### **NOTE**

Pressing the [MENU] button during playback enables you to change only the playback speed.

The rate of the playback speed will change even if the unit displays other screens. If the rate is set to a value other than 100%, the SPD icon will remain displayed on the screen.

## <span id="page-26-8"></span><span id="page-26-5"></span><span id="page-26-0"></span>**Handling Audio Files**

Recorded audio data is saved in a file. The PR7 comes with folders in which you can save recorded files. Each folder features a predetermined function.

### <span id="page-26-9"></span><span id="page-26-1"></span>**Folder structure**

Folders in the PR7 are structured as follows:

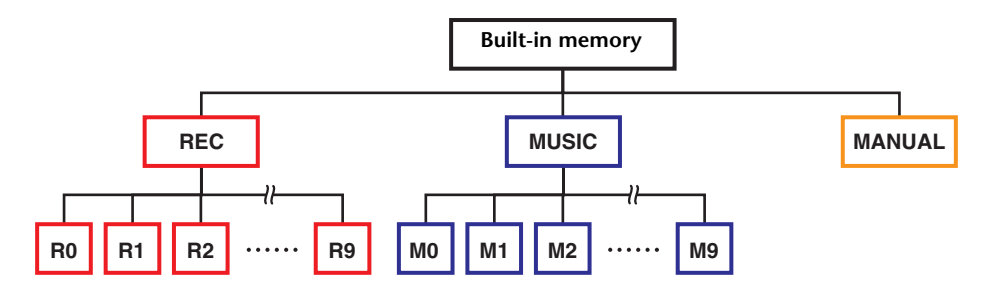

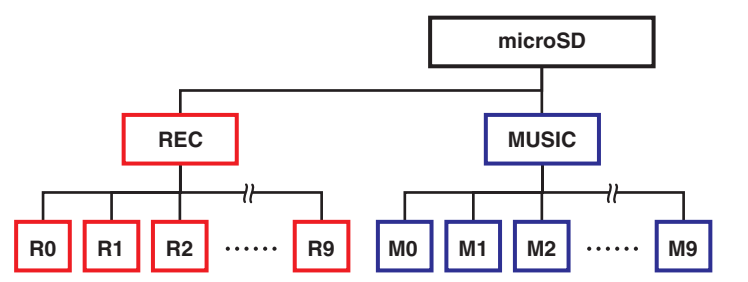

- <span id="page-26-6"></span>• **REC folder** .................. Stores audio files that were recorded on the unit.
- <span id="page-26-7"></span>• **MUSIC folder**..............Stores files that were copied from a computer. PCM, MP3, and WMA files are supported for playback. This folder is used for playback only. You cannot copy or divide files in this folder.
- <span id="page-26-10"></span>• **MANUAL folder**..........Stores the Reference Manual (this book). This folder is included only in the built-in memory.

### **NOTE**

- Folders can be created on a microSD card if the card is inserted into the unit.
- The PR7 will recognize audio files transferred from the computer only if they are inside the MUSIC folder.

Refer to [page](#page-31-1) 32 for more information on connecting the unit to a computer.

### <span id="page-26-2"></span>**About the limitations of files and folders**

The size and the number of folders and files are limited.

**• The number of files per folder: Up to 99 files**

As soon as you start recording the 100th file, an error message will be displayed and you will be unable to record.

**• Maximum file size: 2GB** 

If recording is extended and its size exceeds 2GB, the PR7 will automatically create a new file and continue recording.

#### **NOTE**

If you plan to record audio of long duration that may end up larger than 2GB, use a microSDHC card, which can accommodate files of larger size.

### <span id="page-26-3"></span>**About the file naming rules**

Date

The PR7 automatically names recorded files in accordance with the file naming rules shown below.

## 010 130205 1903.wav

File number(year, month, date) Recording start time

File extension (file format)

The name of files that are saved in the REC folder must conform to these rules. Please note that if you change a file name, the file will no longer be recognized by the REC folder.

Files using other name formats will be recognized if they are in the MUSIC folder.

### <span id="page-26-4"></span>**About the file format**

The PR7 enables you to edit only files in formats that are available recording format options on the unit.

Determining the recording format  $\rightarrow$  [page](#page-11-0) 12

### <span id="page-27-2"></span><span id="page-27-1"></span><span id="page-27-0"></span>**Copying files**

You can copy files between the built-in memory and a microSD card.

Files can be copied from a folder in built-in memory into the folder with the same name in the microSD card, and vice versa. For example, a file in the R0 folder can be copied into the R0 folder in the microSD card.

### 1. **Select an audio file.**

To select an audio file in the current folder, use the [<]/[>] buttons.

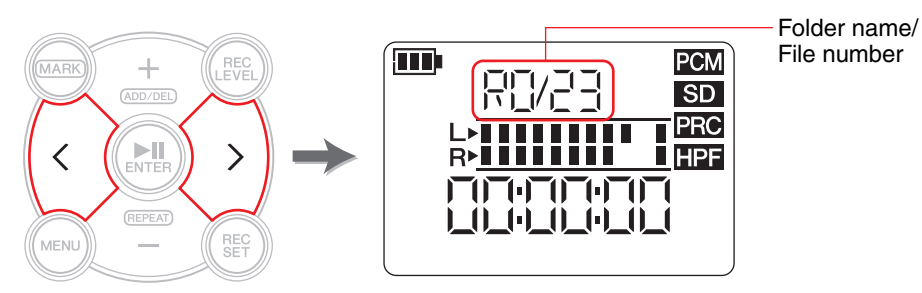

### **NOTE**

- To select an audio file from another location, refer to the section below. Selecting another folder  $\rightarrow$  [page](#page-10-4) 11 Selecting a file on a microSD card  $\rightarrow$  [page](#page-9-4) 10
- You cannot copy files in the MUSIC folder.

### 2. **Press the [MENU] button.**

Menu items appear on the left side of the screen.

3. **Press the [+] or [–] button to select "FILE", then press the [ ] (Play) button.** The PR7 enters File mode.

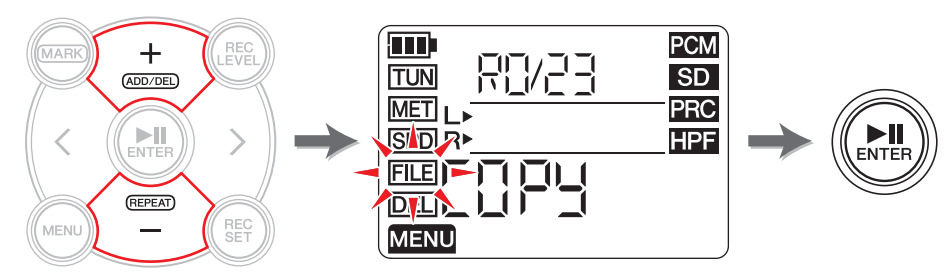

4. **Press the [+] or [–] button to select "COPY", then press the [ ] (Play) button.** The PR7 displays the copy destination and asks for confirmation of the copy operation.

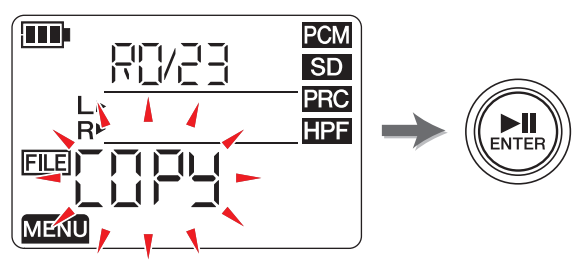

5. **Press the [<] or [>] button to select "y" (Yes), then press the [ ] (Play) button.**

If you select "no", the PR7 will return to the screen displayed in step 4.

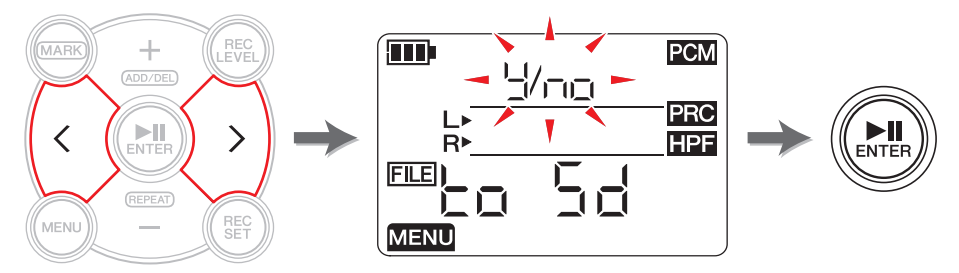

6. **To finish the copy operation, press the [**■**] (Stop) button.** The PR7 displays the HOME screen.

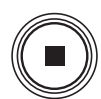

**MENU** 

### <span id="page-28-3"></span><span id="page-28-2"></span><span id="page-28-0"></span>**Dividing a file**

You can divide a file into two. This feature can be convenient, for example, if you want to create a separate file for each song from a long audio file recorded at a live performance.

### 1. **Select an audio file.**

To select an audio file in the current folder, use the  $\lceil < \rceil / \lceil > \rceil$  buttons.

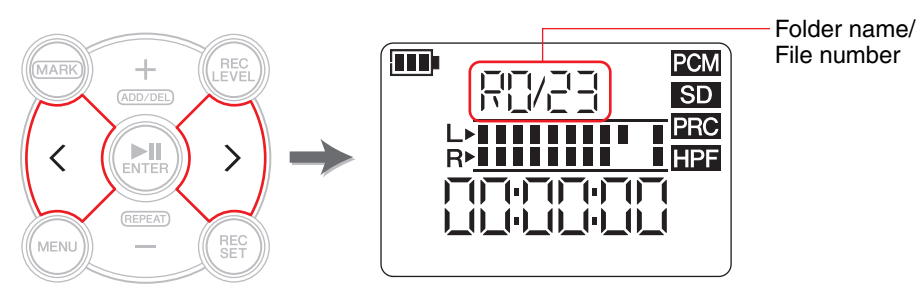

### **NOTE**

- To select an audio file from another location, refer to the section below. Selecting another folder  $\rightarrow$  [page](#page-10-4) 11
- Selecting a file on a microSD card  $\rightarrow$  [page](#page-9-4) 10
- To be divided successfully, a file must be two seconds or longer in duration.
- You cannot divide files in the MUSIC folder.
- 2. **Play or fast forward the file to locate a point at which you wish to divide the file.**

#### **NOTE**

It would be convenient if you first insert a marker to the point at which you wish to divide the file.Adding a marker  $\rightarrow$  [page](#page-16-4) 17

### 3. **Press the [MENU] button.**

Menu items appear on the left side of the screen.

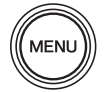

4. **Press the [+] or [–] button to select "FILE", then press the [ ] (Play) button.** The PR7 enters File mode.

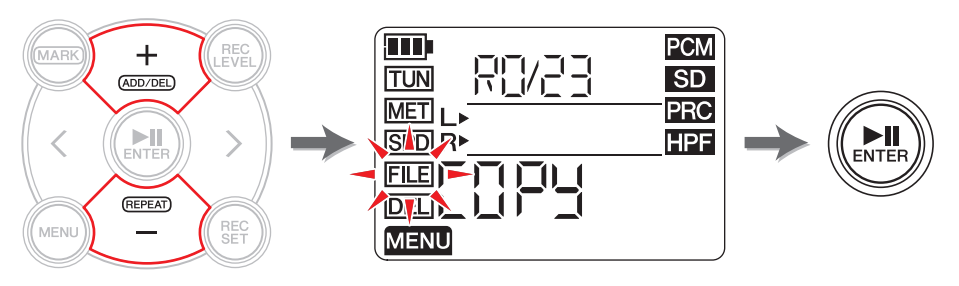

5. **Press the [+] or [–] button to select "dIV", then press the [ ] (Play) button.**

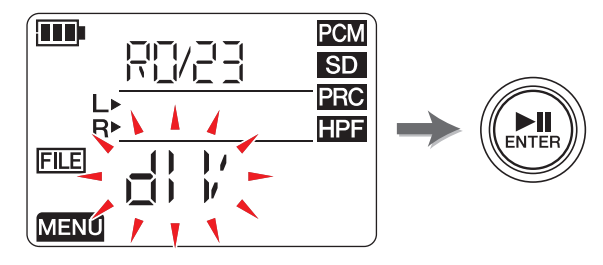

6. **Press the [<] or [>] button to select "y" (Yes), then press the [ ] (Play) button.**

If you select "no", the PR7 will return to the screen displayed in step 5 without processing the file.

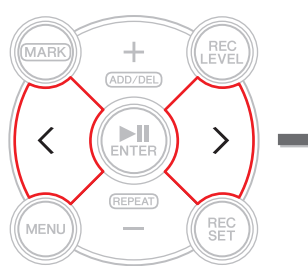

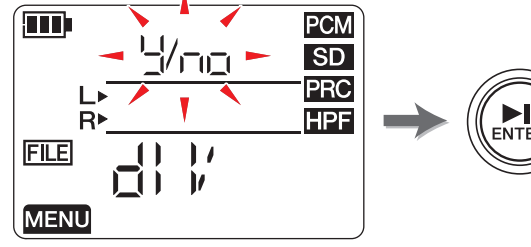

7. **To finish the divide operation, press the [**■**] (Stop) button.** The PR7 displays the HOME screen.

### <span id="page-28-1"></span>**File names after division**

File naming rules for dividing, deleting or moving a file  $\rightarrow$  [page](#page-31-0) 32

### <span id="page-29-4"></span><span id="page-29-2"></span><span id="page-29-0"></span>**Deleting files**

You can delete the currently-selected file. You can also delete all files in the same folder at once.

### **NOTE**

If you delete files, you will be unable to restore those files. Be sure to play the file and check its contents before you delete it.

### 1. **Select an audio file.**

To select an audio file in the current folder, use the  $\lceil \langle 1/5 \rceil \rceil$  buttons.

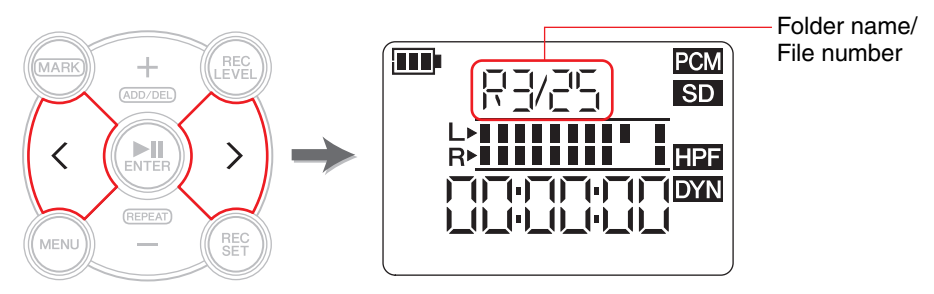

### **NOTE**

To select an audio file from another location, refer to the section below. Selecting another folder  $\rightarrow$  [page](#page-10-4) 11 Selecting a file on a microSD card  $\rightarrow$  [page](#page-9-4) 10

### 2. **Press the [MENU] button.**

Menu items appear on the left side on the screen.

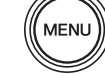

3. **Press the [+] or [–] button to select "DEL", then press the [ ] (Play) button.**

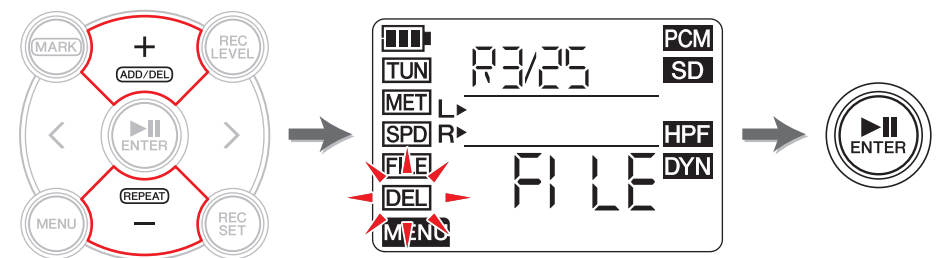

<span id="page-29-3"></span>4. **Press the [+] or [–] button to select whether you want to delete the current file or all files in the folder.**

To delete only the selected file, press the [ $\blacktriangleright$ II] (Play) button while the "FILE" indicator is flashing. To delete all files in the current folder, press the  $[\triangleright \Vert \cdot \Vert]$  (Play) button while the "FOLdEr" indicator is flashing.

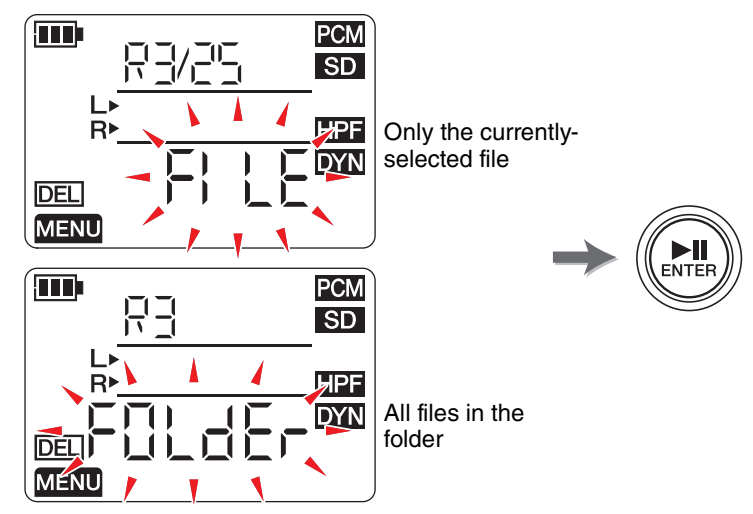

5. **Press the [<] or [>] button to select "y" (Yes), then press the [ ] (Play) button.**

If you select "no", the PR7 will return to the screen displayed in step 4 without processing the file.

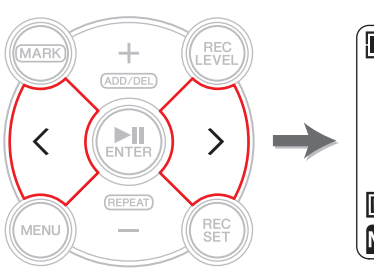

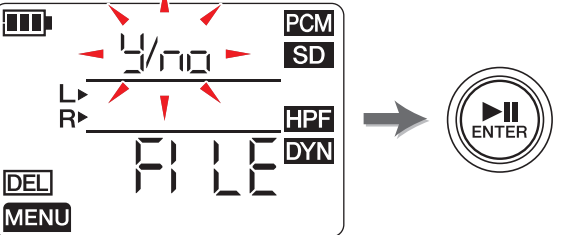

6. **To finish the delete operation, press the [**■**] (Stop) button.** The PR7 displays the HOME screen.

### <span id="page-29-1"></span>**File names after deleting**

File naming rules for dividing, deleting or moving a file  $\rightarrow$  [page](#page-31-0) 32

### <span id="page-30-3"></span><span id="page-30-2"></span><span id="page-30-0"></span>**Moving a file**

You can move a file from one folder to another within the REC folder in memory.

### 1. **Select an audio file.**

To select an audio file in the current folder, use the  $\lceil \langle 1/5 \rceil \rceil$  buttons.

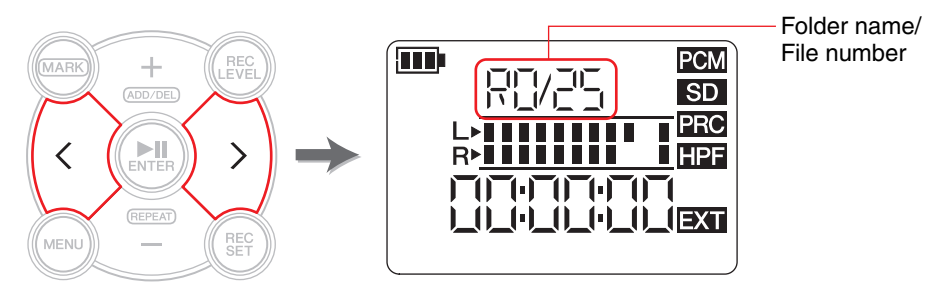

### **NOTE**

To select an audio file from another location, refer to the section below. Selecting another folder → [page](#page-10-4) 11 Selecting a file on a microSD card  $\rightarrow$  [page](#page-9-4) 10

### 2. **Press the [MENU] button.**

Menu items appear on the left side of the screen.

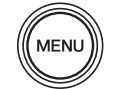

 $\sum_{ENTEF}$ 

3. **Press the [+] or [–] button to select "FILE", then press the [ ] (Play) button.**

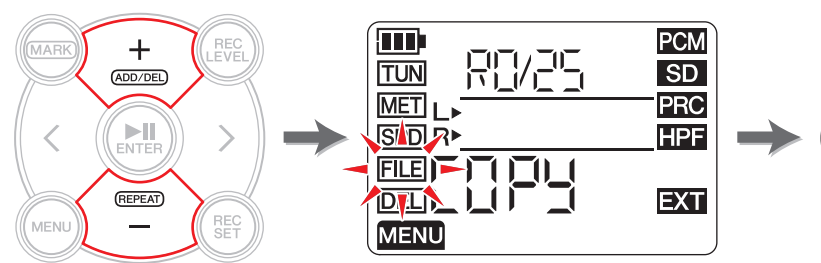

4. **Press the [+] or [–] button to select "trnS" (transfer), then press the [ ] (Play) button.**

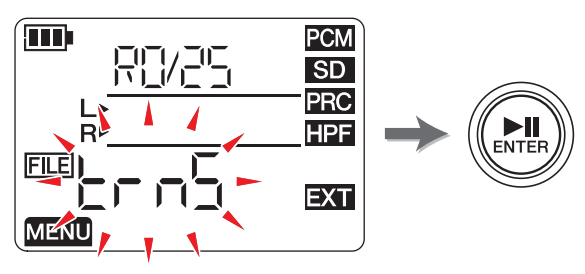

5. **Press the [+] or [–] button to select the destination folder from the R0–R9 folders, then press the [ ] (Play) button.**

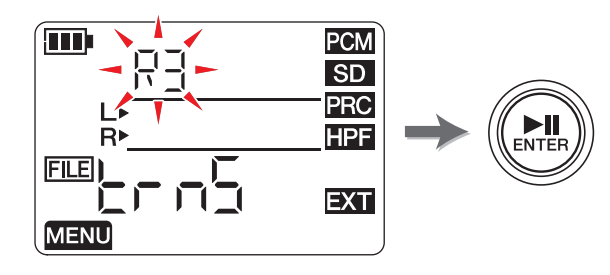

6. **Press the [<] or [>] button to select "y" (Yes), then press [ ] (Play) button.** If you select "no", the PR7 will return to the screen displayed in step 5 without processing the file.

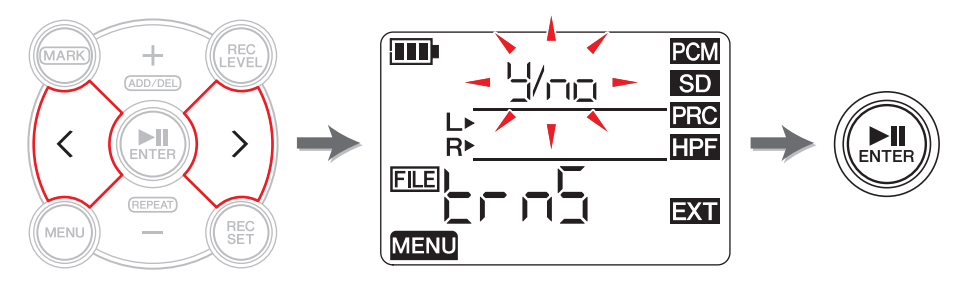

7. **To finish the move operation, press the [**■**] (Stop) button.** The PR7 displays the HOME screen.

### <span id="page-30-1"></span>**File names after moving**

File naming rules for dividing, deleting or moving a file  $\rightarrow$  [page](#page-31-0) 32

### <span id="page-31-0"></span>**File naming rules for dividing, deleting or moving a file**

During the file operations, file names (numbers) will be changed according to the following rules.

• If file R0/01 is divided, the resultant files will be named (numbered) R0/01 and R0/02. The number of existing subsequent files will increase by one (1); for example, file number "R0/02" will become "R0/03."

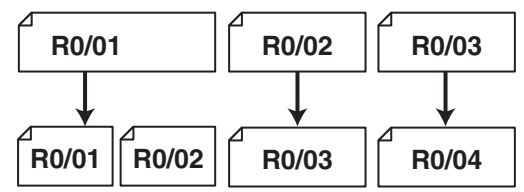

• If file R0/01 is deleted, the number of each subsequent file (that exists in the R0 folder) will decrease by one (1); for example, file number "R0/02" will become "R0/01."

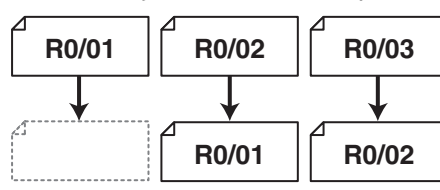

• If file R0/01 is copied, the copy will be assigned the lowest available file number in the copy destination folder (R0).

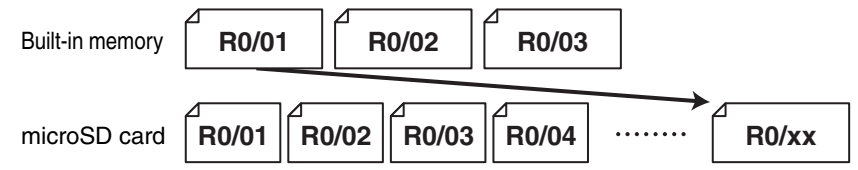

- If file R0/01 is moved into the R1 folder:
	- 1) The number of each subsequent file (that exists in the R0 folder) will decrease by one (1); for example, file number "R0/02" will become "R0/01."
	- 2) The file that you moved will be assigned the lowest available file number in the destination folder (R1).

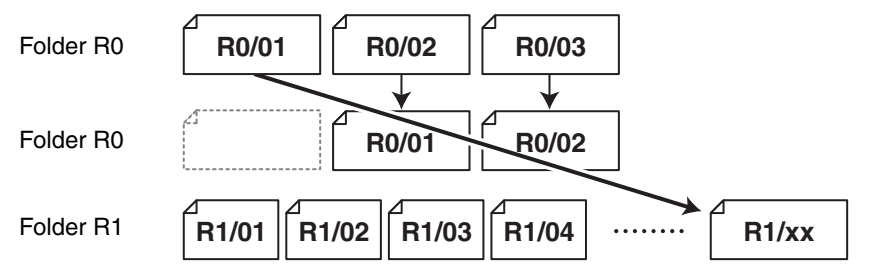

### <span id="page-31-3"></span><span id="page-31-2"></span><span id="page-31-1"></span>**Connecting a computer to the PR7 and transferring a file**

You can connect a computer to the PR7 via a USB cable and transfer audio files.

### **Connecting a computer**

Use the supplied USB cable to connect the USB terminal on the side panel of the PR7 to a USB port on your computer.

<span id="page-31-4"></span>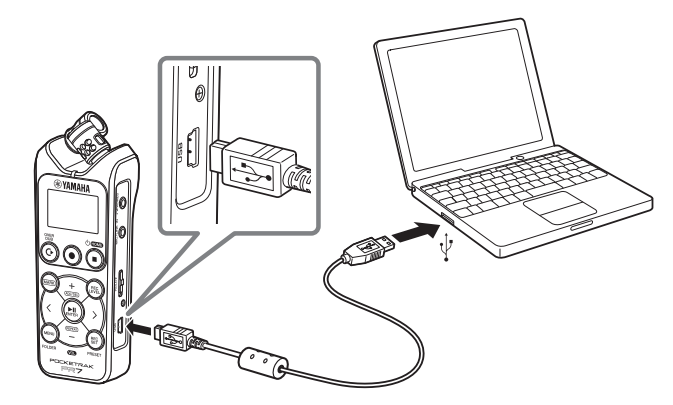

When you connect the PR7 to your Windows computer for the first time, the driver will automatically be installed on the computer.

The computer will recognize the PR7 as a USB storage device. The computer will display the PR7 built-in memory as "PR7" and the microSD card as "PR7SD" (if you format the card on the PR7). You can transfer files between the PR7 and the computer the same way you transfer files between the computer and an external hard disk drive or USB flash drive.

#### **Cautions regarding the use of the USB terminal**

Be sure to follow the cautions below if you connect the unit's USB terminal to the computer. Otherwise, the computer and/or the PR7 may freeze, resulting in damaged or lost data.

If the computer or the PR7 freezes, restart the operating system or application software, or turn the power to the PR7 off and on.

#### **NOTICE**

- Be sure to use the USB cable supplied with the unit. The unit does not support a USB3.0 cable.
- When you disconnect the USB cable, be sure to follow the instructions and requirements of your computer operating system.
- Before connecting or disconnecting the USB cable, wait for six seconds or longer.

### <span id="page-32-3"></span><span id="page-32-1"></span>**Copying a file from the computer**

You can transfer audio files from a computer to the PR7 for playback or overdubbing  $\leftrightarrow$  [page](#page-19-3) 20).

- 1. **Connect the PR7 to the computer.**
- 2. **Once the PR7 is recognized by the computer, if you are using a Mac computer, double-click the disk icon mounted on the desktop. If you are using a Window computer, double-click "PR7" in Explorer.**

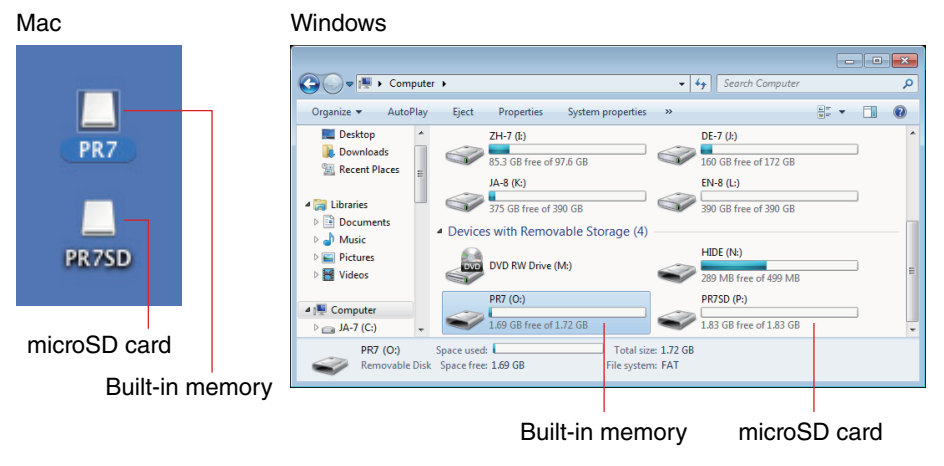

<span id="page-32-0"></span>3. **Drag and drop the desired audio files from the computer to Mxx (xx represents a number) folder inside the MUSIC folder of the PR7.** The files are copied.

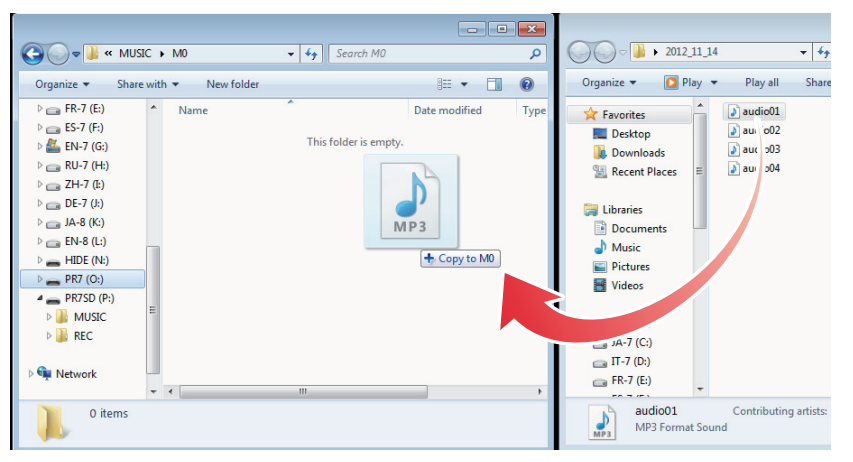

#### **NOTE**

The PR7 will not recognize files that are stored in any location other than folders M0 - M9 in the MUSIC folder. In addition,the unit will not recognize any folders that you create.

### <span id="page-32-4"></span><span id="page-32-2"></span>**Copying a file to the computer**

You can copy audio files (that were recorded on the PR7) to a computer. In this way, you can edit the recordings using music production software or send a copy to your band members.

- 1. **Connect the PR7 to the computer.**
- 2. **Once the PR7 is recognized by the computer, if you are using a Mac computer, double-click the disk icon mounted on the desktop. If you are using a Windows computer, double-click "PR7" in Explorer.**
- 3. **Open the Rxx (xx represents a number) folder inside the REC folder, then copy a desired file and paste it to the desktop or any other location on the computer.**

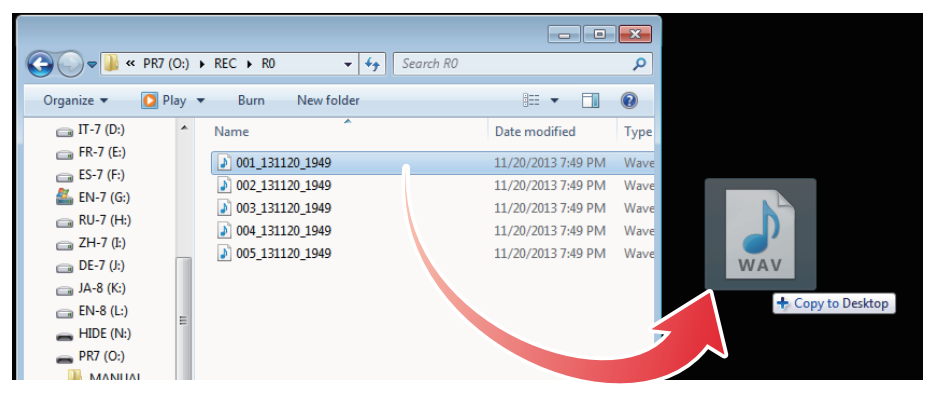

### <span id="page-33-0"></span>**Moving files from one folder to another inside the MUSIC folder**

Follow the steps below to move audio files from one folder to another inside the MUSIC folder.

- 1. **Connect the PR7 to the computer.**
- 2. **Once the PR7 is recognized by the computer, if you are using a Mac computer, double-click the disk icon mounted on the desktop. If you are using a Windows computer, double-click "PR7" in Explorer.**
- 3. **Open the Mxx (xx represents a number) folder inside the MUSIC folder, then cut a file that you want to move.**
- 4. **Paste the file into another folder.**

#### **NOTE**

<span id="page-33-2"></span>Alternatively, you can open both the source and destination folders, and drag and drop a file. Either way is a standard computer operation.

### <span id="page-33-1"></span>**Downloading software**

Your PR7 comes with a license code that enables you to download "WaveLab LE" wave editor software for editing audio files. Once you download and install such software on an Internet-connected computers, you will be able to edit audio data that was recorded on the PR7.

For more information on downloading software, refer to the Yamaha Pro Audio website. http://www.yamahaproaudio.com/pr7/

### <span id="page-34-0"></span>**Other Functions**

You can set the parameters for other functions from the system setting menu.

### <span id="page-34-4"></span><span id="page-34-1"></span>**Using the system setting menu**

The system setting menu enables you to do the following operations:

- **• Setting the calendar** ➔ **[page](#page-6-6) 7**
- **• Initializing the PR7 parameters** ➔ **[page](#page-35-0) 36**
- **• Formatting the built-in memory and a microSD card** ➔ **[page](#page-35-1) 36**
- **• Switching the REC LED on or off** ➔ **[page](#page-36-0) 37**
- **• Switching the tuner's pitch indication** ➔ **[page](#page-37-0) 38**
- <span id="page-34-5"></span>**• Displaying the firmware version information** ➔ **[page](#page-37-1) 38**

### <span id="page-34-2"></span>**Accessing the system setting menu**

Follow the steps below to access the system setting menu.

1. **Power off the PR7.**

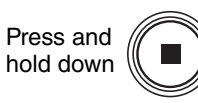

2. **While pressing and holding down the [REC SET] button, press and hold down the [**■**] (Stop) button to power on the PR7.**

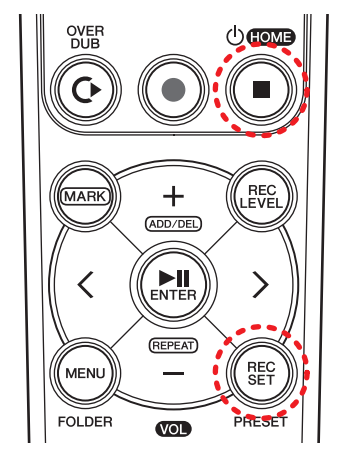

**2: Power on (Press and hold down this button.)**

**1: While pressing and holding down this button**

The PR7 displays the system setting screen.

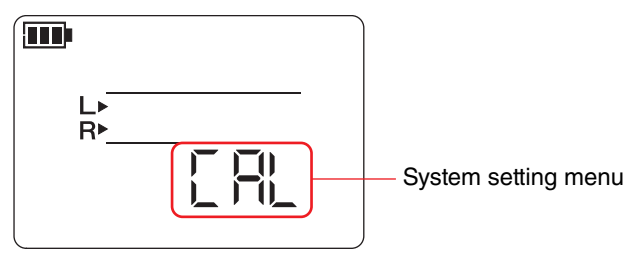

3. **Press the [+] or [–] button to select a system setting menu item.**

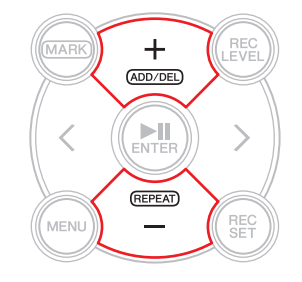

### <span id="page-34-3"></span>**Setting the calendar**

1. **While the system setting screen is displayed, use the [+] and [–] buttons to select "CAL" from the system setting menu items, then press the [ ] (Play) button.**

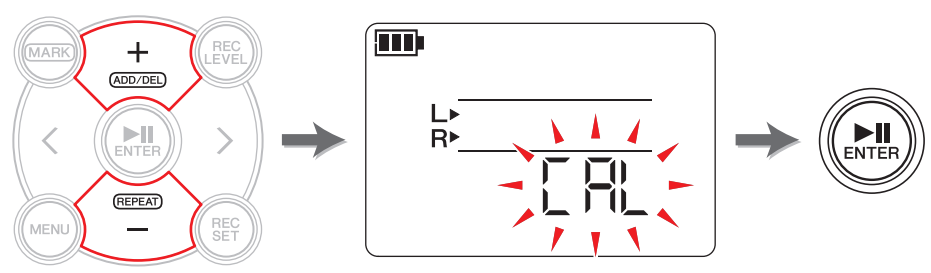

2. **Follow the steps described in the "[Setting the calendar"](#page-6-6) section on [page](#page-6-6) 7.**

### <span id="page-35-6"></span><span id="page-35-2"></span><span id="page-35-0"></span>**Initializing all parameters to factory default settings**

If you want to initialize PR7 settings due to technical issues, follow the steps below.

Please note that data stored in the built-in memory and on a microSD card, and the Calender setting will not be initialized.

1. **While the system setting screen is displayed, press the [+] or [–] button to select "rESEt" from the system setting menu items, then press the [ ] (Play) button.**

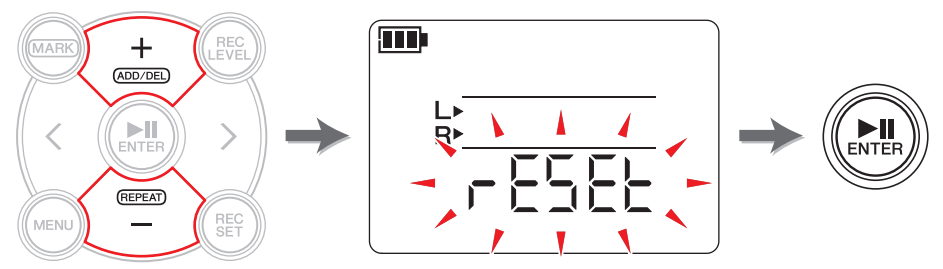

2. **At the confirmation screen, press the [<] or [>] button to select "y" (Yes), then press the [ ] (Play) button.**

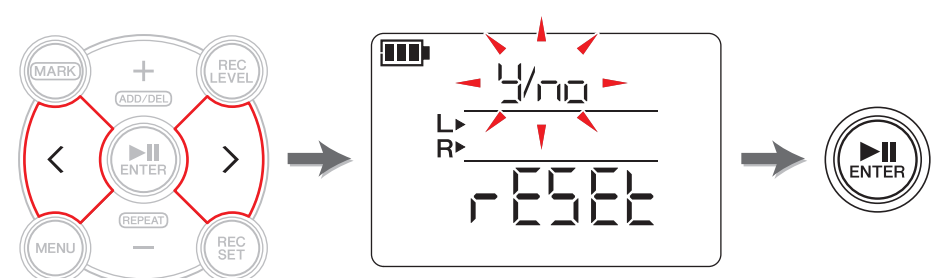

The internal settings are initialized.

If you do not want to initialize the settings, select "No" in the confirmation screen. The PR7 returns to the previous screen. Press the [■] (Stop) button to return to the HOME screen.

### <span id="page-35-5"></span><span id="page-35-3"></span><span id="page-35-1"></span>**Formatting (Initializing) the built-in memory and a microSD card**

If you want to initialize the contents of the built-in memory or a microSD card, you must format the memory or card.

#### **NOTE**

We recommend that you format a microSD card on the PR7 if you use the card for the first time.

1. **While the system setting screen is displayed, press the [+] or [–] button to select "ForMAt" from the system setting menu items, then press the [ ] (Play) button.**

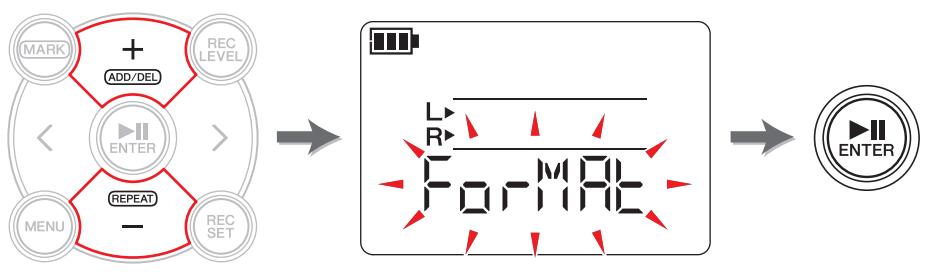

<span id="page-35-4"></span>2. **Press the [+] or [–] button to select "Int" (built-in memory) or "Sd" (microSD card), then press the [ ] (Play) button.**

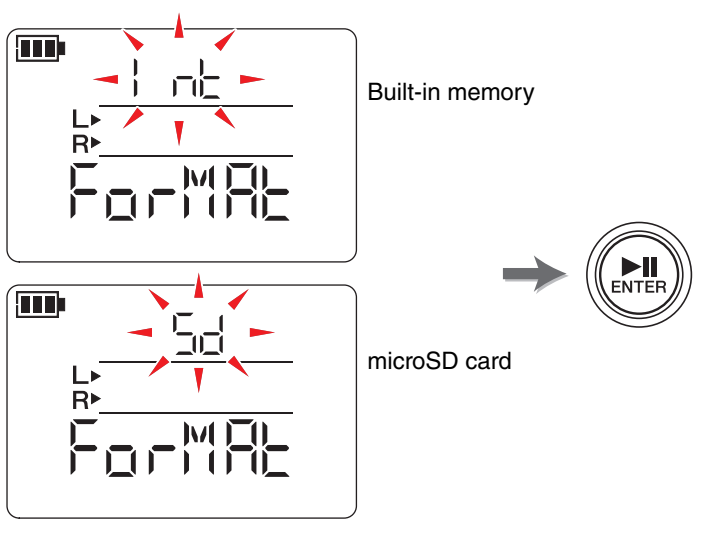

(Continued on the next page)

3. **At the confirmation screen, press the [<] or [>] button to select "y" (Yes), then press the [ ] (Play) button.**

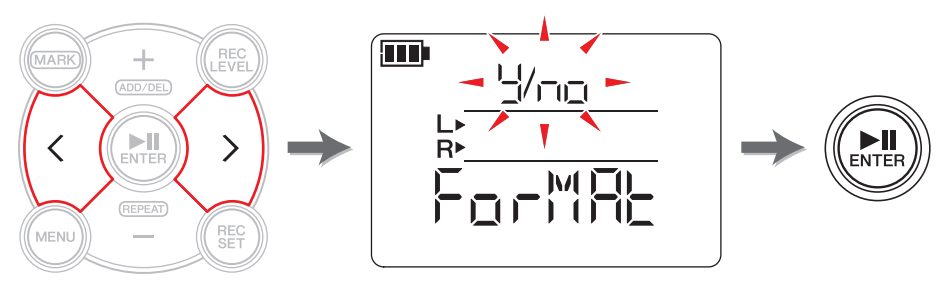

The PR7 formats the memory selected in step 2.

If you do not want to format the memory, select "No" at the confirmation screen. The PR7 returns to the previous screen.

Press the [■] (Stop) button to return to the HOME screen.

### <span id="page-36-1"></span><span id="page-36-0"></span>**Switching the REC LED on or off**

You can program the PR7 so that the REC LED illumination will be on or off. If you set the LED illumination off, the battery life will be extended.

<span id="page-36-3"></span>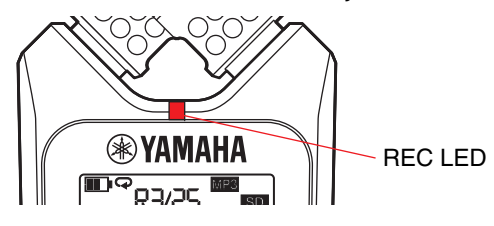

1. **While the system setting screen is displayed, press the [+] or [–] button to select "LEd" from the system setting menu items, then press the [ ] (Play) button.**

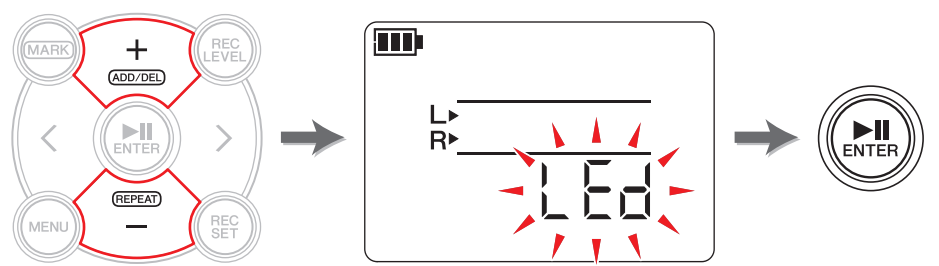

<span id="page-36-2"></span>2. **Press the [+] or [–] buttons to select "On" or "OFF", then press the [ ] (Play) button.**

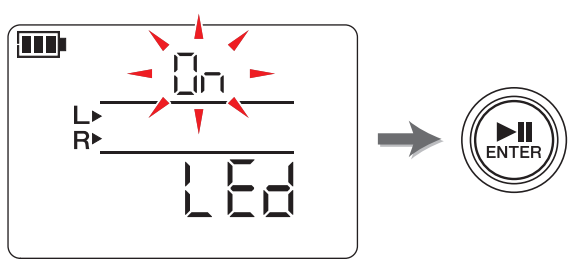

#### **NOTE**

Even if the REC LED is set to OFF, the REC LED blinks during processing of the device.

Press the [■] (Stop) button to return to the HOME screen.

### <span id="page-37-3"></span><span id="page-37-0"></span>**Switching the tuner's pitch indication**

You can select # or  $\flat$  for a pitch indicated on the tuner screen.

1. **While the system setting screen is displayed, press the [+] or [–] button to select "tUnEr" from the system setting menu items, then press the [ ] (Play) button.**

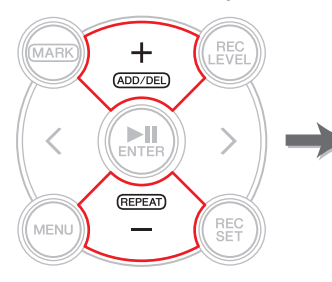

<span id="page-37-7"></span>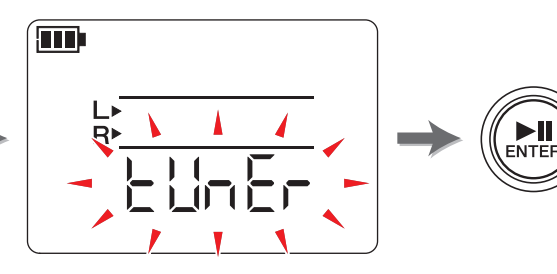

<span id="page-37-4"></span>**2.** Press the [+] or [-] buttons to select "SHrP" (#) or "FLAt" (  $\,$  ), then press the **[ ] (Play) button.**

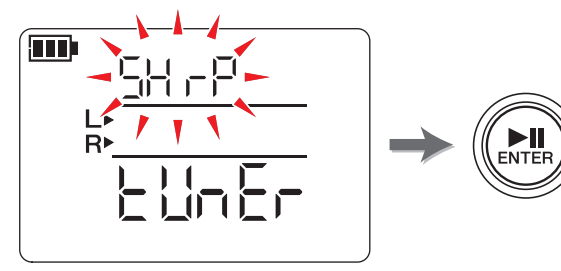

<span id="page-37-8"></span>Press the [ ■] (Stop) button to return to the HOME screen.

### <span id="page-37-5"></span><span id="page-37-1"></span>**Displaying the firmware version**

While the system setting screen is displayed, use the [+] or [-] button to select "VEr" from the system setting menu items.

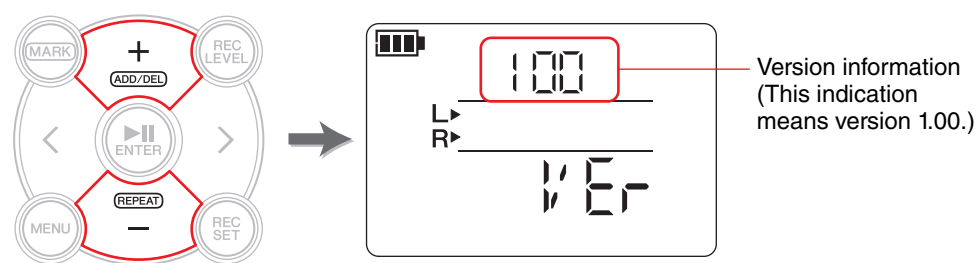

#### **NOTE**

Visit the Yamaha Pro Audio website for the latest information on the firmware. http://www.yamahaproaudio.com/pr7/

Press the [ ■] (Stop) button to return to the HOME screen.

## <span id="page-37-6"></span><span id="page-37-2"></span>**Error Messages**

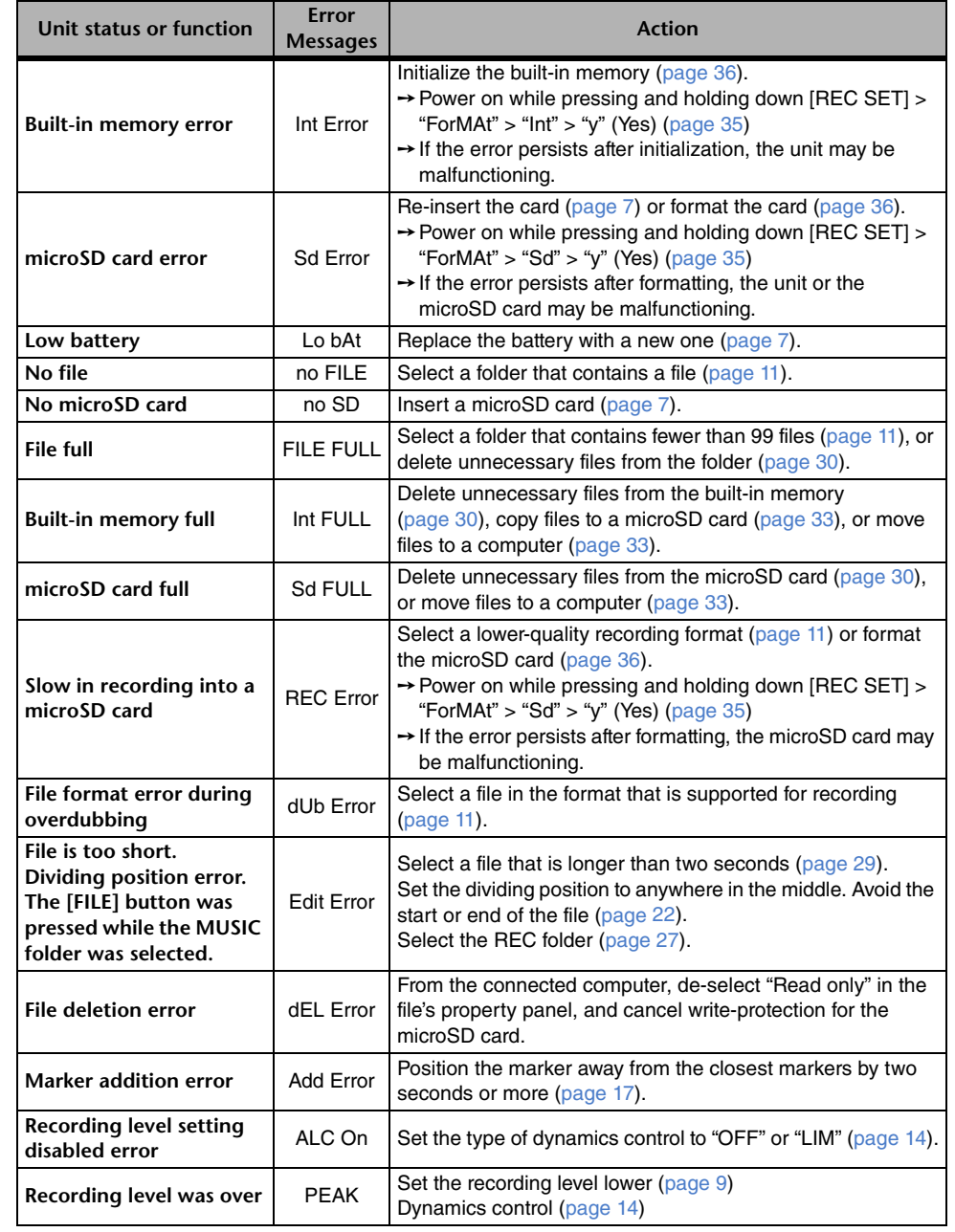

## <span id="page-38-0"></span>**Specifications**

<span id="page-38-1"></span>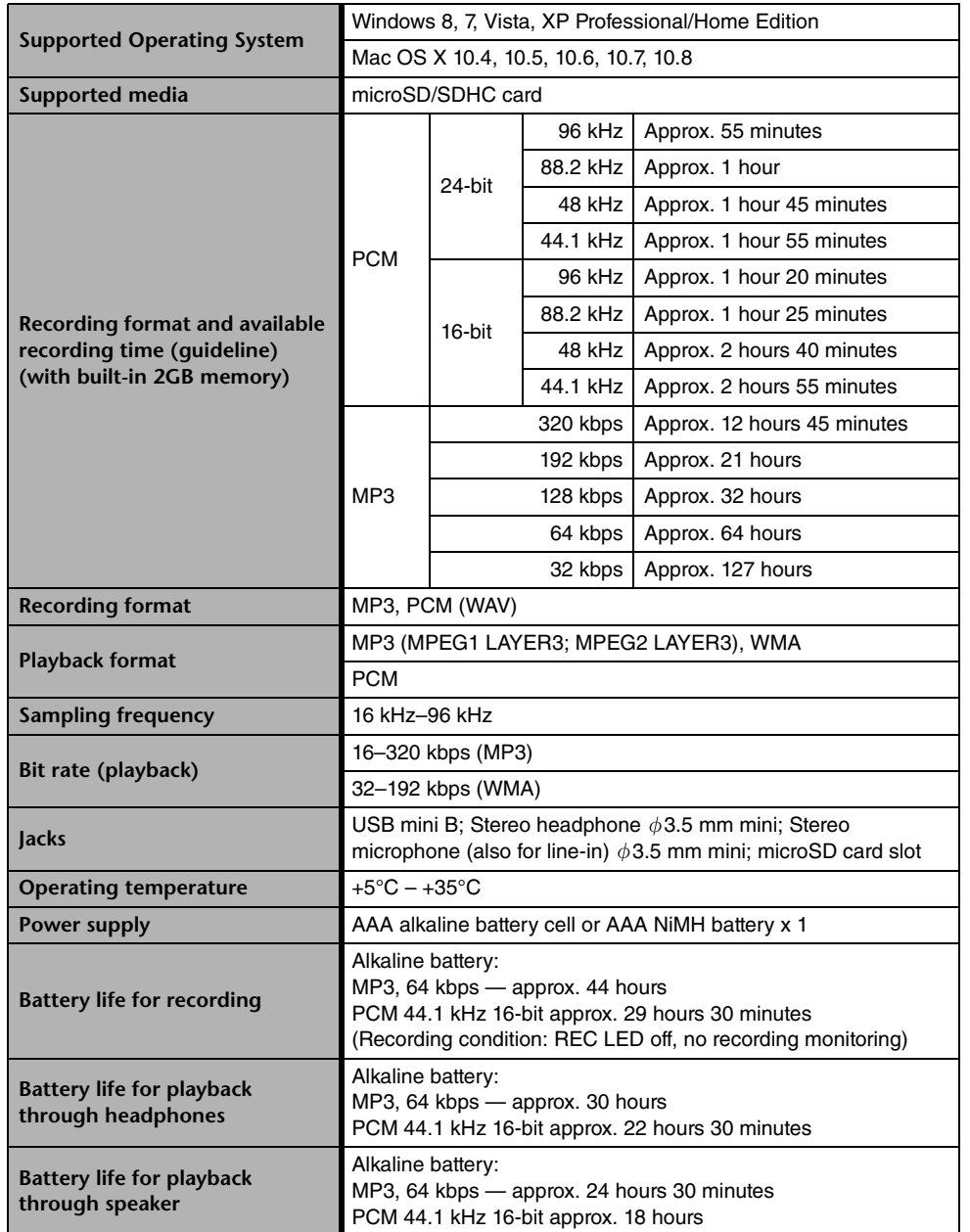

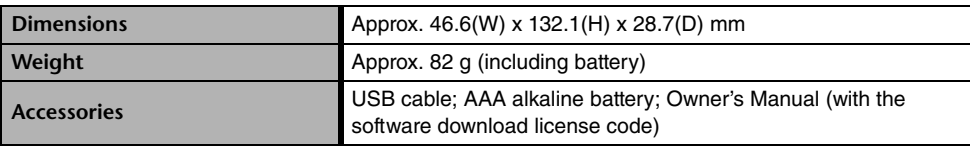

\* Specifications and descriptions in this owner's manual are for information purposes only. Yamaha Corp. reserves the right to change or modify products or specifications at any time without prior notice. Since specifications, equipment or options may not be the same in every locale, please check with your Yamaha dealer.

### <span id="page-39-0"></span>**Index**

### **A**

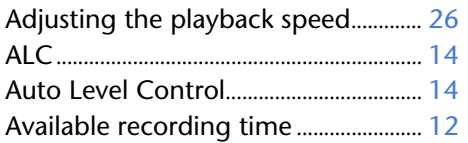

### **B**

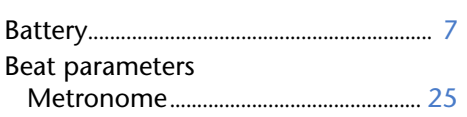

### **C**

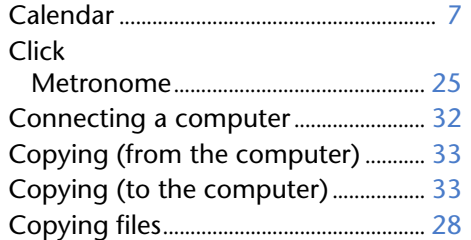

### **D**

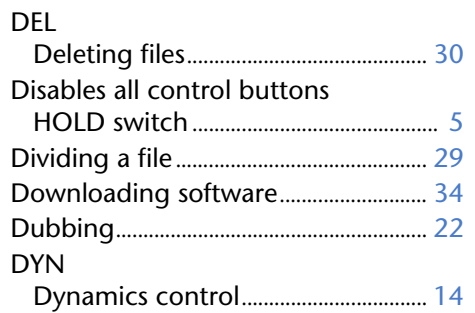

### **E**

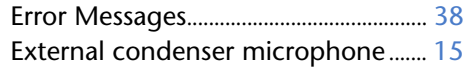

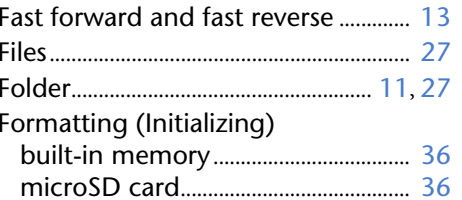

### **H**

**F**

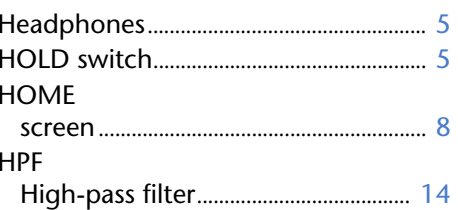

**I**

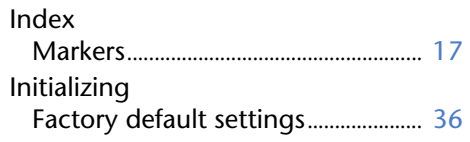

**L**

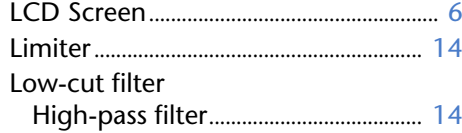

#### **M**

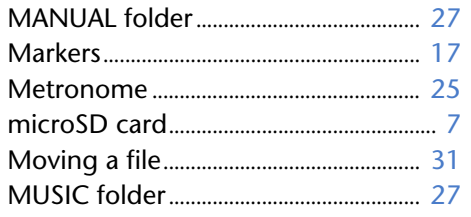

### **O**

Overdubbing ....................................... [20](#page-19-6), [22](#page-21-2)

#### **P**

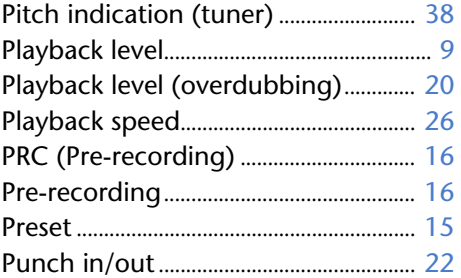

### **R**

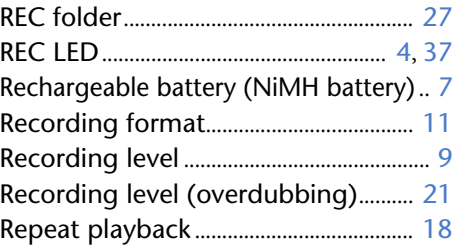

### **S**

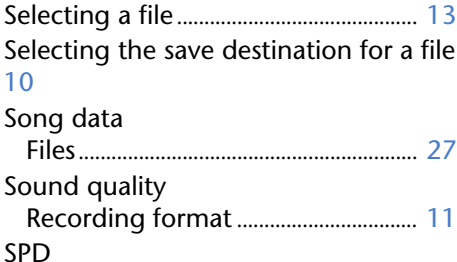

### Playback speed ...................................... [26](#page-25-2) Standard pitch ........................................... [24](#page-23-3) System setting menu.............................. [35](#page-34-5)

### **T**

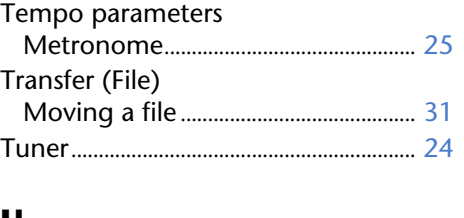

### **U**

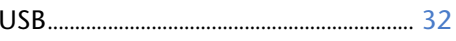

### **V**

Version (displaying the firmware).... [38](#page-37-8)

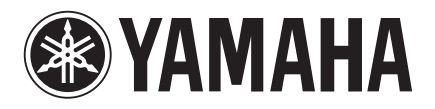

Yamaha Pro Audio Global Web Site **http://www.yamahaproaudio.com/**

Yamaha Manual Library **http://www.yamaha.co.jp/manual/**

> © 2013 Yamaha Corporation C.S.G., Pro Audio Division

> > 303IP-A0